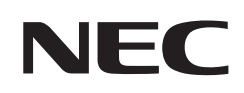

# **Uživatelská příručka**

## **Stolní monitor**

MultiSync® EA242WU

MODEL: EA242WU, EA242WU-BK

Předpisy pro tento monitor použité na jeden z modelů s názvem uvedeným výše.

Na štítku na zadní straně monitoru vyhledejte název modelu.

## **Obsah**

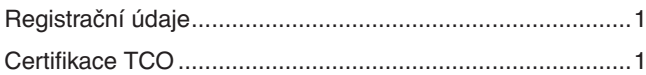

[Důležité informace ................................................................3](#page-4-0)

## **[Vlastnosti produktu](#page-12-0)**

## **Kapitola 1 [Montáž a](#page-13-0) připojení**

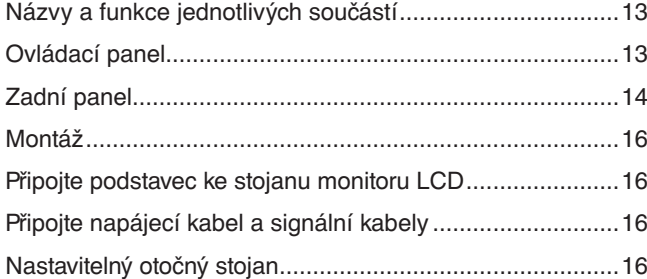

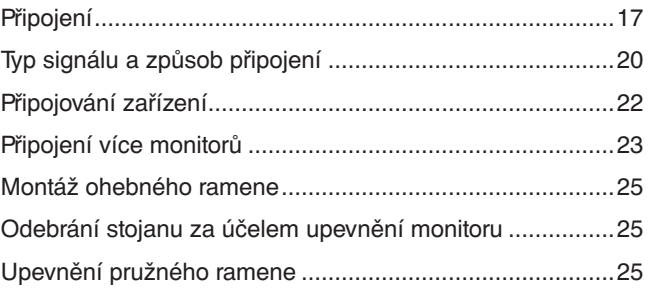

## **Kapitola 2 [Základní funkce](#page-27-0)**

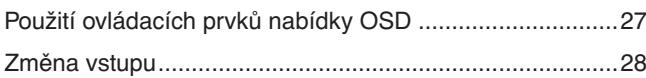

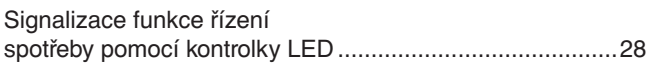

## **Kapitola 3 [Řešení potíží](#page-30-0)**

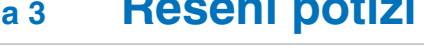

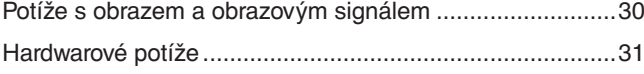

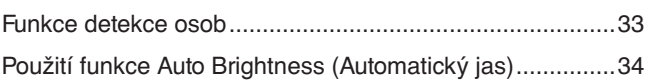

## **Kapitola 4 [Technické údaje](#page-36-0)**

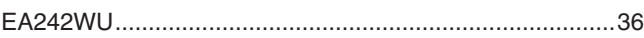

## **Dodatek A [Seznam ovládacích prvků nabídky OSD](#page-38-0)**

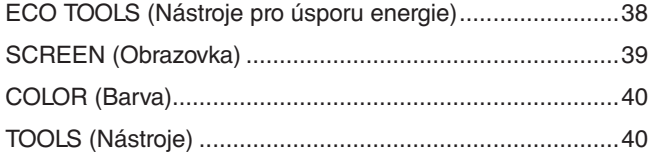

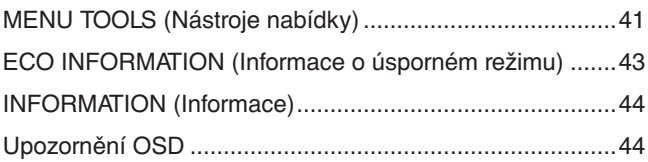

## **Dodatek B Informace výrobce o [recyklaci a spotřebě energie](#page-46-0)**

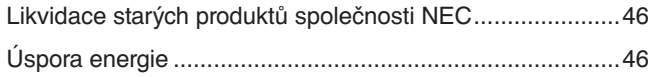

[Symbol WEEE \(evropská směrnice](#page-47-0)  2012/19/EU a [dodatky\) .......................................................46](#page-47-0)

## <span id="page-2-0"></span>**Registrační údaje**

#### **Informace o kabelech**

**UUPOZORNĚNÍ:** S tímto výrobkem používejte dodávané předepsané kabely, jinak může docházet k rušení příjmu rozhlasového a televizního signálu.

Pro rozhraní DisplayPort, HDMI, USB a USB-C® používejte pouze stíněné signální kabely. Jiné kabely a adaptéry mohou při používání rušit rozhlasový a televizní signál.

#### **Informace Federální komise pro komunikace (FCC)**

- **VAROVÁNÍ:** Federální komise pro komunikace nepovoluje žádné úpravy ani změny zařízení KROMĚ úprav a změn určených společností Sharp NEC Display Solutions of America, Inc. v této příručce. Nedodržení těchto vládních nařízení může zrušit vaše právo na používání tohoto zařízení.
- 1. Napájecí šňůra musí být schválena a musí vyhovovat bezpečnostním předpisům platným v USA a splňovat následující podmínky.

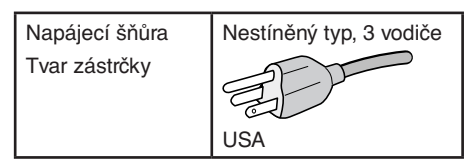

- 2. Zařízení bylo vyzkoušeno a splňuje limity pro digitální zařízení třídy B podle části 15 pravidel Federální komise pro komunikace. Tyto limity jsou stanoveny tak, aby poskytovaly přiměřenou ochranu před škodlivým rušením při umístění v domácnostech. Toto zařízení generuje, využívá a může vyzařovat vysokofrekvenční záření a, pokud není instalováno a používáno v souladu s pokyny výrobce, může způsobovat škodlivé rušení rádiové komunikace. Neexistuje však žádná záruka, že k rušení na určitém místě nedojde. Pokud toto zařízení způsobuje škodlivé rušení příjmu rozhlasového nebo televizního signálu, což je možné zjistit vypnutím a zapnutím daného zařízení, měl by se uživatel pokusit odstranit toto rušení provedením některého z následujících opatření:
	- Změňte orientaci nebo umístění antény přijímače.
	- Zvětšete vzdálenost mezi zařízením a přijímačem.
	- Zapojte zařízení do elektrické zásuvky v jiném obvodu, než ve kterém je přijímač připojen.
	- Obraťte se na svého prodejce nebo zkušeného rozhlasového či televizního technika s žádostí o pomoc.

V případě nutnosti by měl uživatel požádat prodejce nebo zkušeného rozhlasového či televizního technika o další doporučení. Užitečné tipy jsou uvedeny i v následující brožuře připravené komisí FCC: "How to Identify and Resolve Radio-TV Interference Problems" (Zjištění a odstranění problémů s rušením rozhlasového a televizního signálu). Tuto brožuru si lze vyžádat na adrese U.S. Government Printing Office, Washington, D.C., 20402, skladové č. 004-000-00345-4.

### **PROHLÁŠENÍ DODAVATELE O SOULADU**

Toto zařízení je v souladu s oddílem 15 pravidel FCC. Provoz podléhá následujícím dvěma podmínkám: (1) Toto zařízení nemusí způsobovat rušení a (2) toto zařízení musí akceptovat jakékoli přijaté rušení, včetně rušení, které může způsobit problémy s fungováním zařízení.

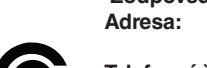

Typ produktu: LCD monitor

 **Zodpovědná strana: Sharp NEC Display Solutions of America, Inc. Adresa: 3250 Lacey Rd, Ste 500 Downers Grove, IL 60515 Telefonní číslo: (630) 467-3000** Klasifikace zařízení: Periferní zařízení třídy B Model: EA242WU, EA242WU-BK

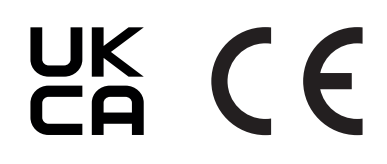

### **Certifikace TCO**

#### **TCO Certified – certifikace udržitelnosti od třetí strany pro IT produkty.**

TCO Certified je globální certifikace udržitelnosti pro IT produkty, která je dostupná pro počítače, mobilní zařízení, displeje a produkty datových center. Kritéria zahrnují udržitelnost z hlediska společnosti a životního prostředí a umožňují zavádět cirkulární řešení. Soulad s kritérii je ověřován nezávisle. TCO Certified je certifikace třetí strany, která je v souladu s normou ISO 14024.

Chcete-li si prohlédnout seznam monitorů s certifikací TCO a jejich certifikaci TCO (pouze anglicky), navštivte naše webové stránky na adrese: https://www.sharp-nec-displays.com/global/about/legal\_regulation/TCO\_mn/index.html

#### **AUPOZORNĚNÍ:** Viz část ["UPOZORNĚNÍ 2"](#page-8-0).

- Tento produkt je určen k použití především v kancelářích a domácnostech.
- Produkt je určen k připojení k počítači. Není určen k zobrazování vysílání televizních stanic.

### **Informace o registraci**

Microsoft® a Windows® jsou registrované ochranné známky nebo ochranné známky společnosti Microsoft Corporation v USA a/nebo jiných zemích.

NEC je registrovaná ochranná známka společnosti NEC Corporation.

DisplayPort™ a logo DisplayPort™ jsou ochranné známky vlastněné společností Video Electronics Standards Association (VESA®) v USA a dalších zemích.

MultiSync® je ochranná známka nebo registrovaná ochranná známka společnosti Sharp NEC Display Solutions, Ltd., v Japonsku a dalších zemích.

USB Type-C® a USB-C® jsou registrované ochranné známky společnosti USB Implementers Forum.

Pojmy HDMI a HDMI High-Definition Multimedia Interface a rovněž logo HDMI jsou ochranné známky nebo zapsané ochranné známky společnosti HDMI Licensing Administrator, Inc. ve Spojených státech a dalších zemích. Všechny ostatní značky a názvy produktů jsou ochranné známky nebo registrované ochranné známky příslušných vlastníků.

- **POZNÁMKA:** (1) Obsah této uživatelské příručky jako celek ani jeho části nesmí být bez svolení přetištěny.
	- (2) Obsah této uživatelské příručky se může bez předchozího upozornění změnit. (3) Přípravě této uživatelské příručky byla věnována značná pozornost. Pokud byste přesto objevili jakékoli sporné body, chyby nebo opomenutí, kontaktujte nás.
	- (4) Obrázek v této uživatelské příručce je pouze informativní. Pokud mezi obrázkem a skutečným produktem existuje nějaký rozdíl, skutečný produkt má přednost.
	- (5) Bez ohledu na články (3) a (4) neneseme odpovědnost za případné nárokování ušlého zisku ani za jiné situace, které lze považovat za následek používání tohoto zařízení.
	- (6) Tato příručka je běžně poskytována ve všech oblastech, takže může obsahovat popisy, které se týkají jiných zemí.

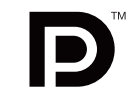

EFINITION MULTIMEDIA IN

## <span id="page-4-0"></span>**Důležité informace**

### **Bezpečnostní opatření a údržba**

#### CHCETE-LI DOSÁHNOUT OPTIMÁLNÍHO VÝKONU BAREVNÉHO MONITORU LCD, POSTUPUJTE PŘI INSTALACI A NASTAVOVÁNÍ PODLE NÁSLEDUJÍCÍCH POKYNŮ:

#### **Informace o symbolech**

Aby bylo zaručeno bezpečné a správné použití tohoto produktu, jsou v této příručce používány různé symboly upozorňující na rizika poranění osob a také vzniku škod na majetku. Tyto symboly a jejich významy jsou popsány níže. Před přečtením této příručky se s nimi důkladně seznamte.

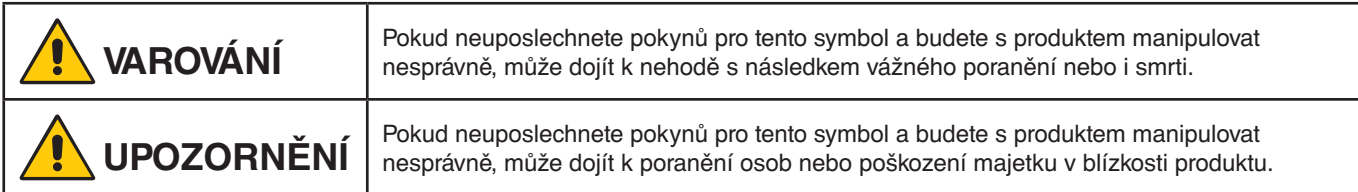

#### **Ukázky symbolů**

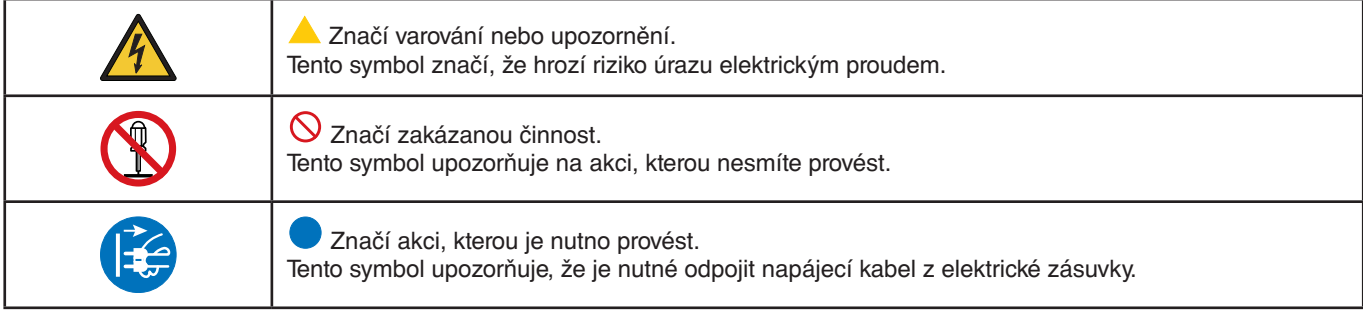

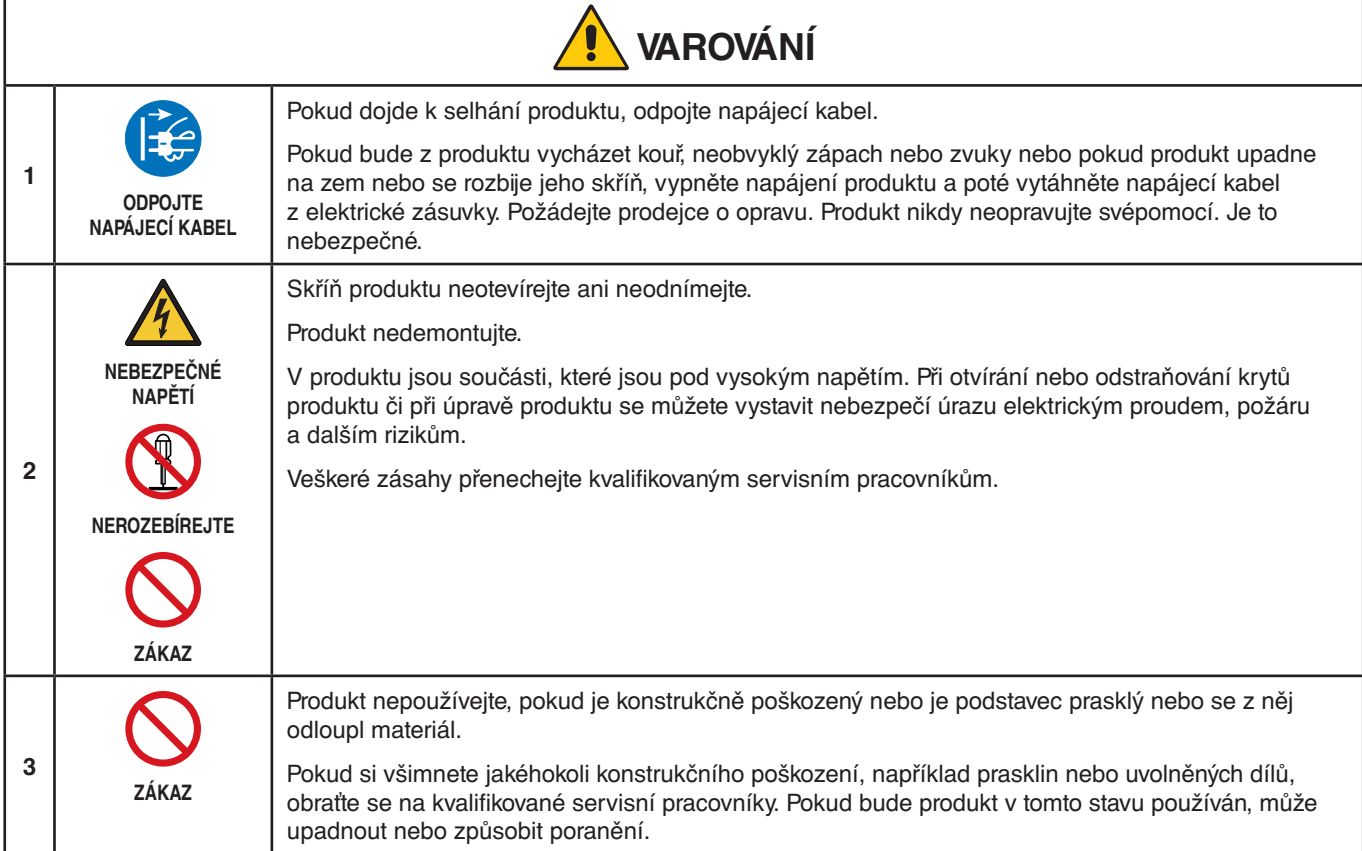

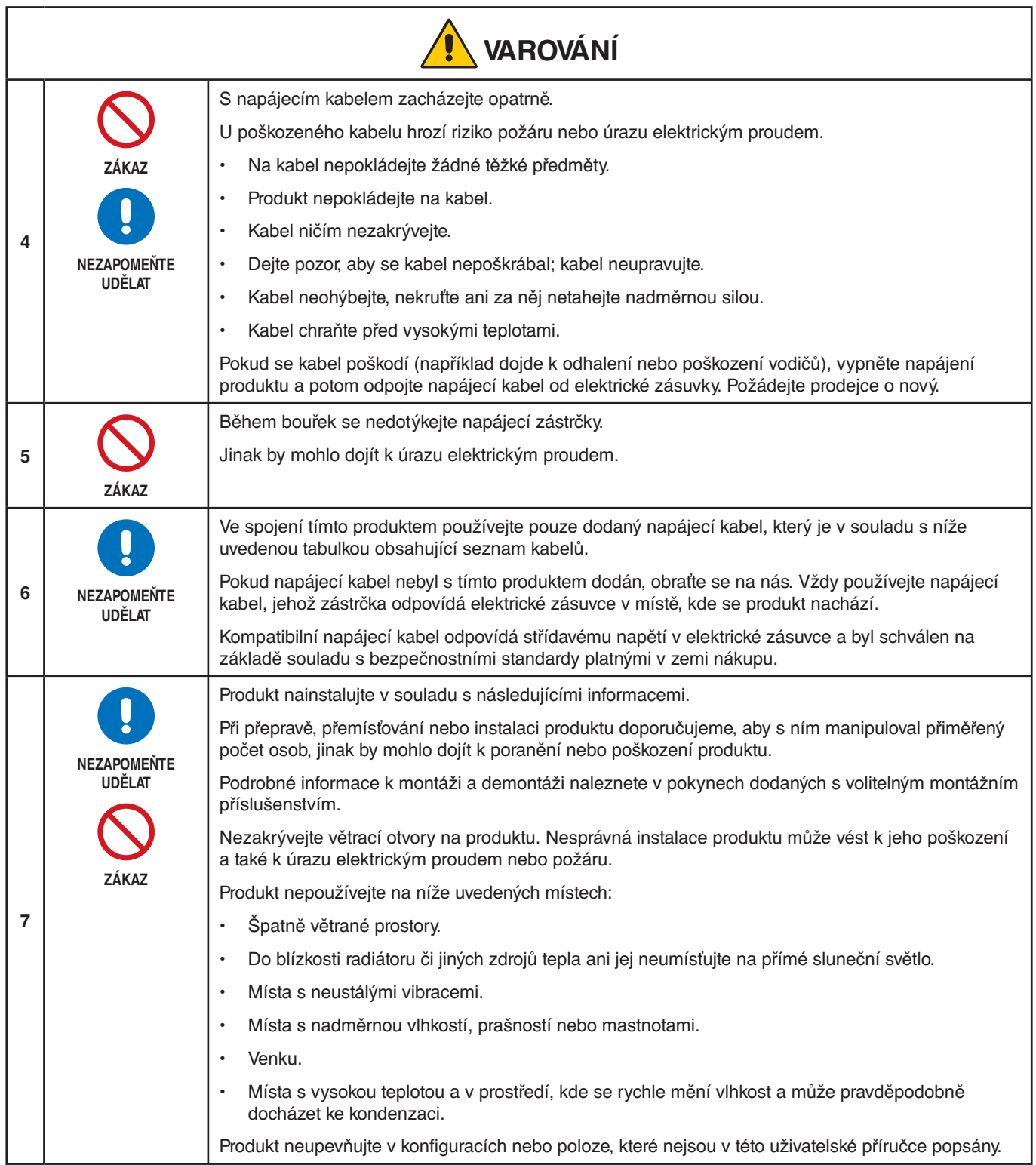

<span id="page-6-0"></span>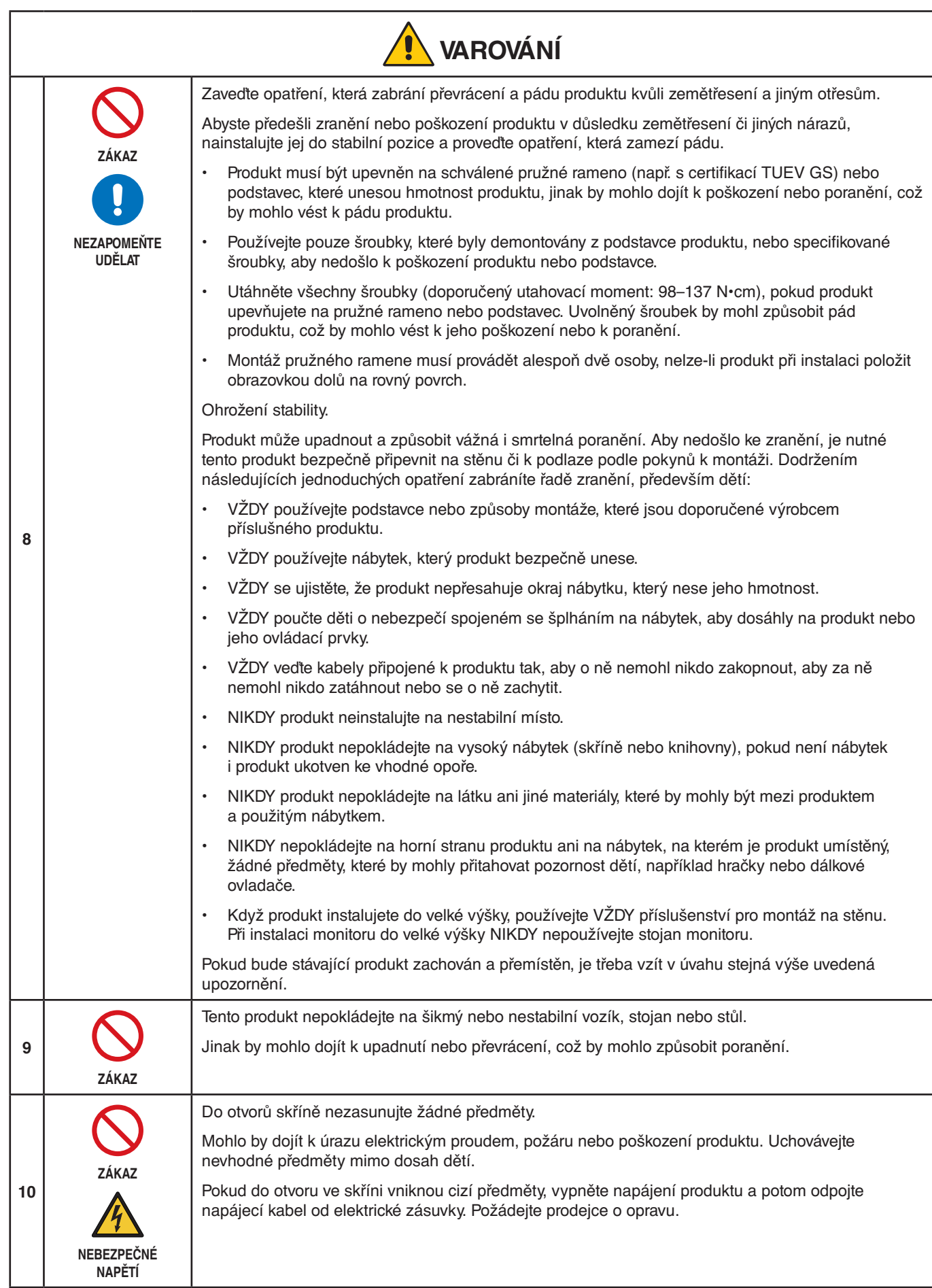

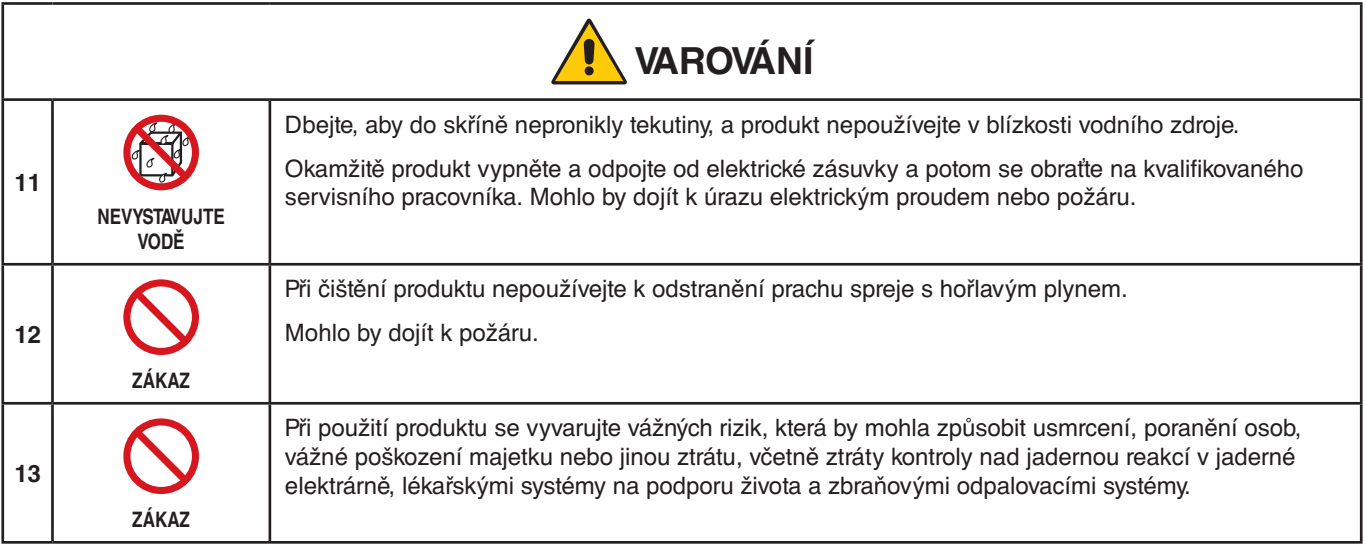

<span id="page-8-3"></span><span id="page-8-2"></span><span id="page-8-1"></span><span id="page-8-0"></span>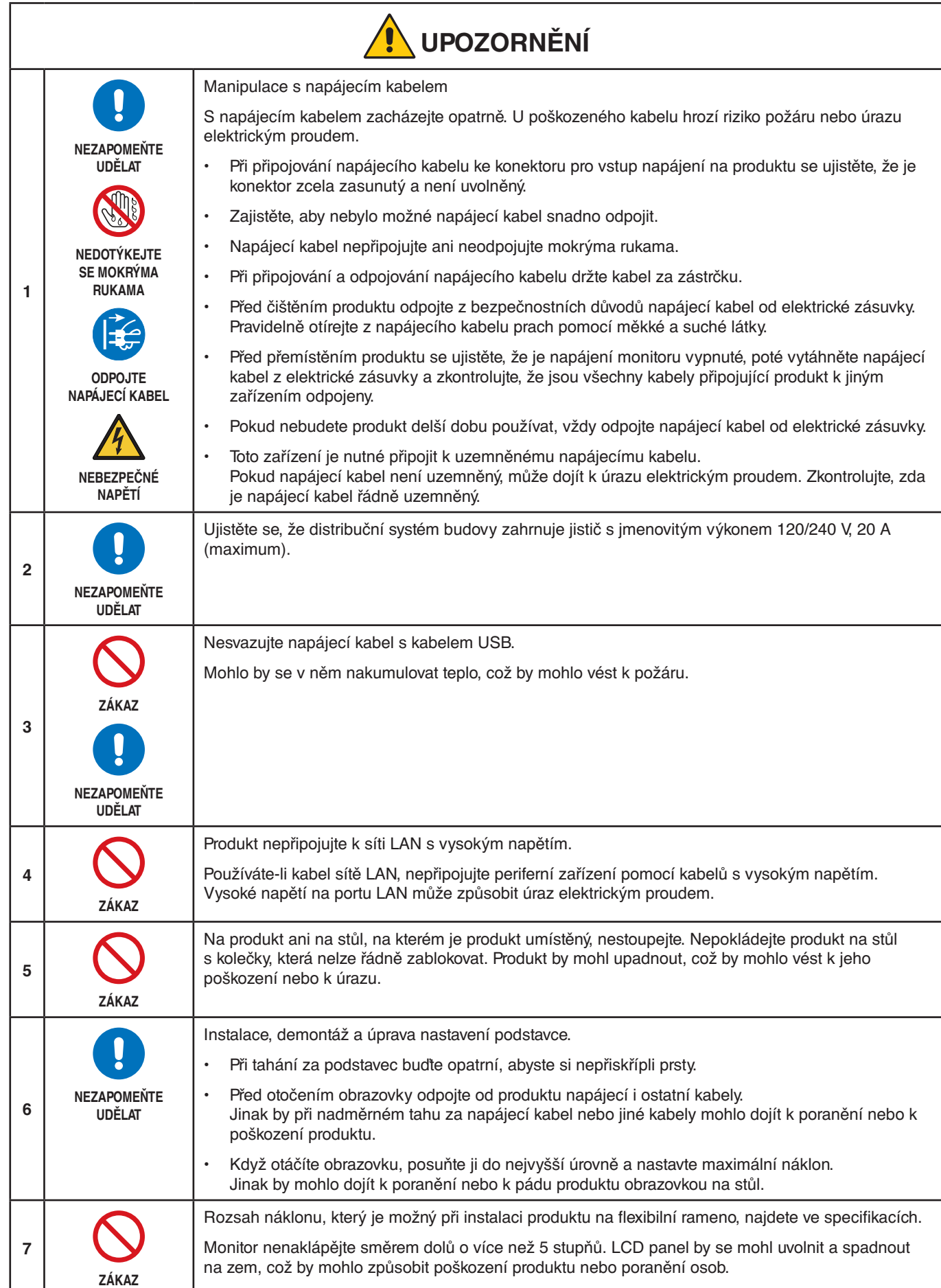

<span id="page-9-1"></span><span id="page-9-0"></span>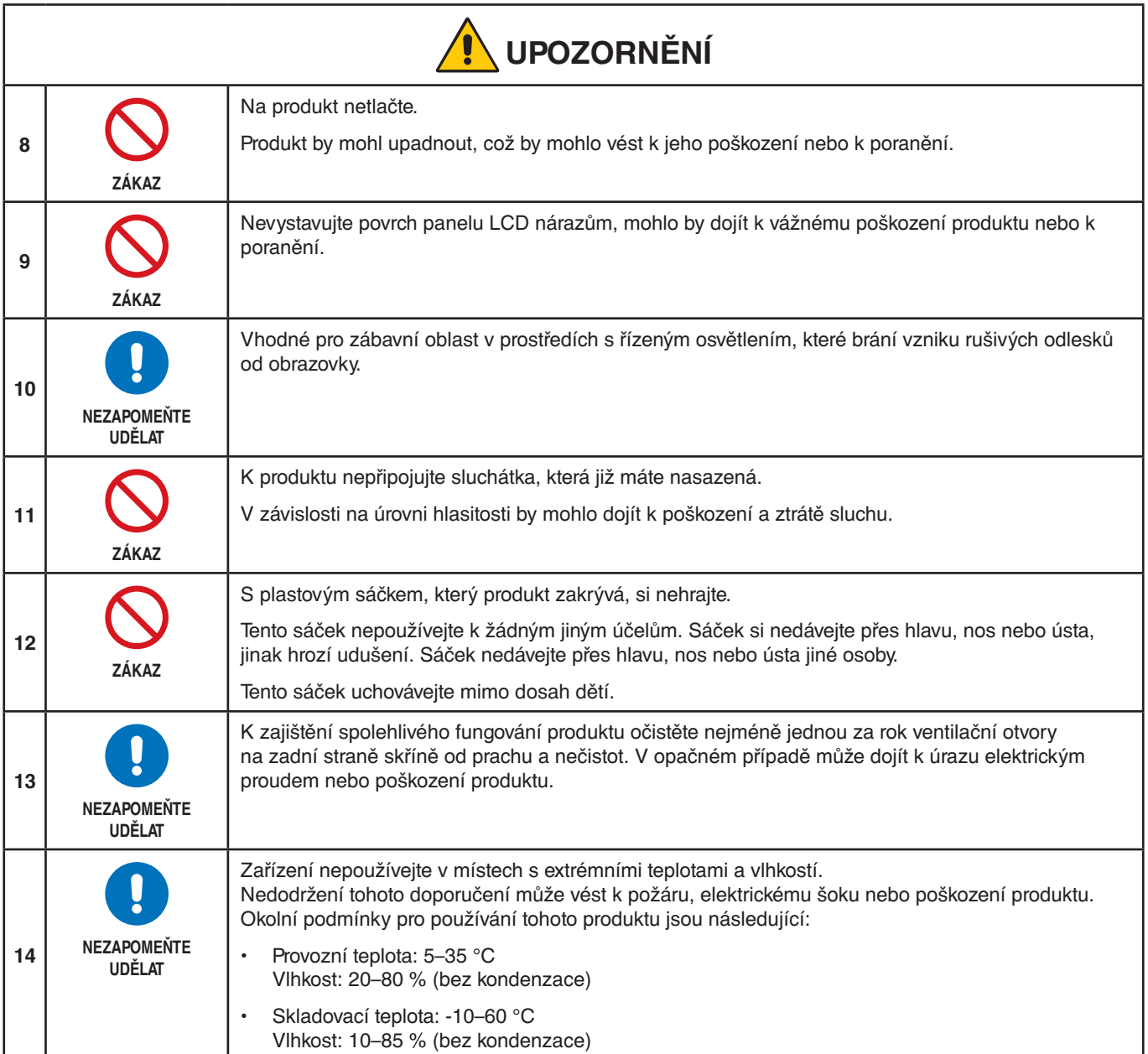

### <span id="page-10-0"></span>**Tabulka napájecích kabelů**

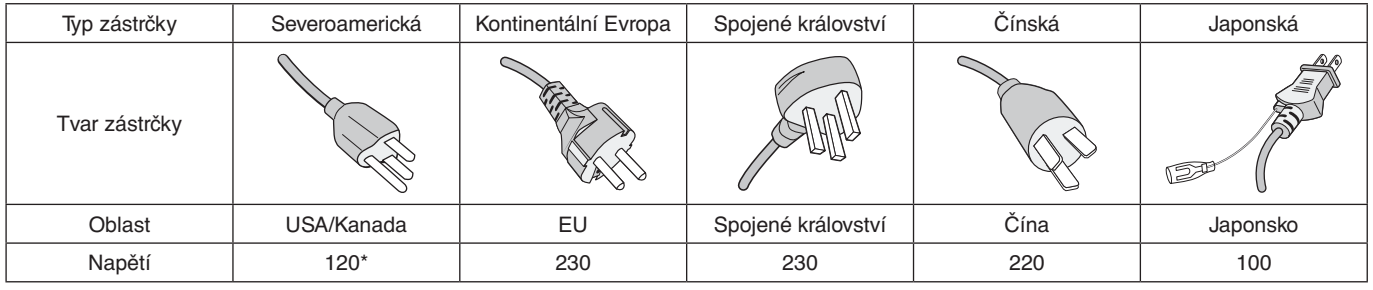

\* Tento napájecí kabel používejte při 125 V.

 **POZNÁMKA:**Tento produkt může být opravován pouze v zemi, kde byl zakoupen.

#### <span id="page-10-1"></span>**Zamrznutí obrazu**

Zamrznutí obrazu je stav, ke kterému dochází, když po dříve zobrazeném obrazu zůstane na obrazovce otisk neboli "duch". K tomu dochází, když se na obrazovce po delší dobu nachází statický obraz nebo když dochází k velmi rychlému třesení nebo blikání obrazu. Příčinou jsou technologie modulu LCD a charakteristiky obrazovky a nejedná se o závadu produktu. Zamrznutý obraz sice může postupem času při používání produktu zmizet, ale neexistuje žádná garance, že k tomu dojde. Když se budete řídit následujícími pokyny k péči o produkt, riziko výskytu zamrzání obrazu omezíte:

 **POZNÁMKA: •** Nezobrazujte obraz s opakovaným třesením nebo blikáním velkou rychlostí.

 **•** Nenechávejte delší dobu zobrazený statický obraz.

Před zamrzáním obrazu se mimo jiné ochráníte tak, že budete pomocí funkce řízení spotřeby v počítači nebo spořiče obrazovky pravidelně přepínat zobrazený obraz.

### **Ergonomie**

#### SPRÁVNÝM UMÍSTĚNÍM A NASTAVENÍM MONITORU MŮŽETE PŘEDEJÍT ÚNAVĚ OČÍ, BOLESTEM RAMEN A ŠÍJE. PŘI NASTAVOVÁNÍ MONITORU DODRŽUJTE NÁSLEDUJÍCÍ POKYNY:

Pro maximální ergonomickou pohodu doporučujeme:

- K dosažení optimálního výkonu nechejte monitor 20 minut zahřívat. Nezobrazujte nehybné vzory na dlouhou dobu, jinak může docházet k dosvitu obrazu (magnetické zpoždění obrazu).
- Umístěte monitor do takové výšky, abyste horní část obrazovky měli mírně pod úrovní očí. Pohled na střed obrazovky by měl směřovat mírně dolů.
- Doporučená minimální vzdálenost monitoru od očí je 40 cm (15,75 palce), maximální 70 cm (27,56 palce). Optimální vzdálenost je 50 cm (19,69 palce).
- Při práci zaměřujte zrak pravidelně každou hodinu na 5 až 10 minut na nějaký předmět vzdálený nejméně 6 m.
- Umístěním monitoru pod úhlem 90° od okna a jiného světelného zdroje minimalizujte odlesky a odrazy. Monitor sklopte tak, aby se na obrazovce neodrážela stropní světla.
- Jestliže se nelze odrazu světla na obrazovce vyhnout, používejte filtr jako stínidlo.
- Jas a kontrast nastavte tak, aby byla zajištěna optimální čitelnost.
- Stojan na dokumenty používejte v blízkosti obrazovky.
- Obrazovku nebo referenční materiál, se kterým pracujete, umístěte před sebe, abyste při psaní museli co nejméně otáčet hlavou.
- Často mrkejte. Zraková cvičení pomáhají snižovat únavu očí. Obraťte se na svého očního lékaře. Choďte pravidelně na prohlídky k očnímu lékaři.
- Aby nedocházelo k únavě očí, upravte jas na střední nastavení. Umístěte bílý list papíru vedle obrazovky jako referenci jasu.
- Nenastavujte ovladač kontrastu do maximální pozice.
- Při použití standardního signálu využívejte výrobcem nastavenou velikost a polohu.
- Použijte předvolbu nastavení barev.
- Používejte neprokládaný signál.

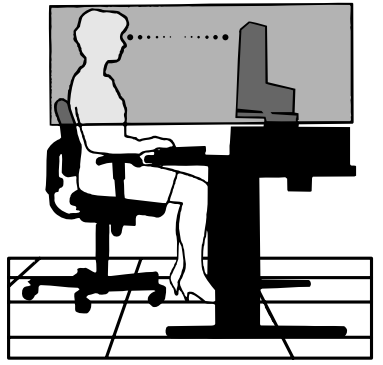

Česky

• Nepoužívejte primárně modrou barvu na tmavém pozadí. Je špatně vidět a způsobuje únavu očí v důsledku nedostatečného kontrastu.

Podrobnější informace o ergonomii pracovního prostředí naleznete v textu normy American National Standard for Human Factors Engineering of Computer Workstations – ANSI/HFES 100-2007, jejíž kopii můžete získat na adrese The Human Factors Society, Inc. P.O. Box 1369, Santa Monica, California 90406.

## **Čištění displeje LCD**

- Je-li displej LCD zaprášený, opatrně jej otřete měkkým hadříkem.
- Povrch displeje LCD čistěte jemnou netřepivou látkou, která nemůže monitor odřít. Nepoužívejte čisticí roztoky nebo čisticí přípravky na sklo!
- K čištění displeje LCD nepoužívejte tvrdé ani hrubé materiály.
- Netlačte na povrch displeje LCD.
- Nepoužívejte čisticí prostředek na kancelářská zařízení, protože může poničit povrch displeje LCD a tím snížit kvalitu obrazu.

## **Čištění skříně**

- Odpojte napájecí kabel.
- Opatrně otřete skříň měkkou látkou.
- Můžete použít látku navlhčenou v neutrálním čisticím prostředku s vodou. Potom však skříň do sucha otřete.
- **POZNÁMKA:**NEPOUŽÍVEJTE benzen, ředidla, zásadité čisticí prostředky, alkohol, prostředky na čištění skla, vosky, lešticí prostředky, mýdlový prášek ani insekticidy. Nesmí dojít k dlouhodobějšímu kontaktu gumy nebo vinylu se skříní. Tyto druhy tekutin a materiálů mohou porušit nátěr.

# <span id="page-12-0"></span>Vlastnosti produktu

### • **24palcový širokoúhlý stolní monitor s rozlišením WUXGA**

Nativní rozlišení 1 920 × 1 200 Mimořádně úzký rámeček.

### • **Produktivita**

Zajišťuje stabilní vysokorychlostní komunikaci pře rozhraní sítě LAN (RJ-45, viz [strana](#page-15-1) 14). Přenáší energii s příkonem 65 W, signál videa a signál zvuku kabelem USB Type-C. Rozbočovač USB umožňuje připojení příslušenství, jako jsou klávesnice nebo myš.

### • **Vstup více signálů**

Kompletní možnosti připojení, jako jsou DisplayPort, vstup HDMI a USB Type-C.

### • **Několik zvukových vstupů a výstupů**

Vstup zvuku je možný přes porty USB Type-C, DisplayPort a HDMI. Vestavěné stereofonní reproduktory v monitoru (1 W + 1 W, viz [strana](#page-18-1) 17). Konektor pro zvukový výstup do sluchátek (viz [strana](#page-15-2) 14).

### • **Dotyková tlačítka pro ovládání nabídek na obrazovce (viz [strana](#page-14-1) 13)**

Pomocí intuitivních nabídek na obrazovce můžete rychle a snadno ovládat všechna nastavení obrazu.

Ovládací prvky OSD najdete v nabídkách seskupených podle ikon kategorií.

### • **Omezení spotřeby energie**

Dvě možnosti režimu ECO Mode™ vám umožňují ručně upravovat jas displeje podle potřeby, šetřit energii a snižovat související náklady (viz [strana](#page-39-1) 38).

Technologie LED podsvícení zajišťuje špičkově nízkou spotřebu energie a omezuje použití rizikových materiálů. Snímač lidské přítomnosti automaticky přepíná do stavu nízkého napájení, když před monitorem nezjistí žádnou osobu.

### • **Lepší ergonomie pro lepší pracovní prostředí**

Umožňuje flexibilní nastavení náklonu či otočení a nastavení výšky v rozmezí 150 mm (viz [strana](#page-37-1) 36).

Umožňuje obrazovku otočit o 90 stupňů a používat ji tak na výšku (viz [strana](#page-19-0) 18).

• **Pomáhá omezovat námahu zraku**

Funkce omezování modrého světla výrazně omezuje modré záření a snižuje tak námahu zraku (viz [strana](#page-14-1) 13 a [strana](#page-41-1) 40).

Poskytuje funkci pro eliminaci blikání. Speciální systém podsvícení omezuje blikání a snižuje tak námahu zraku.

## <span id="page-13-0"></span>**V této kapitole jsou uvedeny tyto informace:**

- > ["Názvy a funkce jednotlivých součástí" na straně](#page-14-2) 13
- $\Rightarrow$  ["Montáž" na straně](#page-17-1) 16
- > ["Připojení" na straně](#page-18-1) 17
- > ["Montáž ohebného ramene" na straně](#page-26-1) 25

## <span id="page-14-2"></span><span id="page-14-0"></span>**Názvy a funkce jednotlivých součástí**

## <span id="page-14-1"></span>**Ovládací panel**

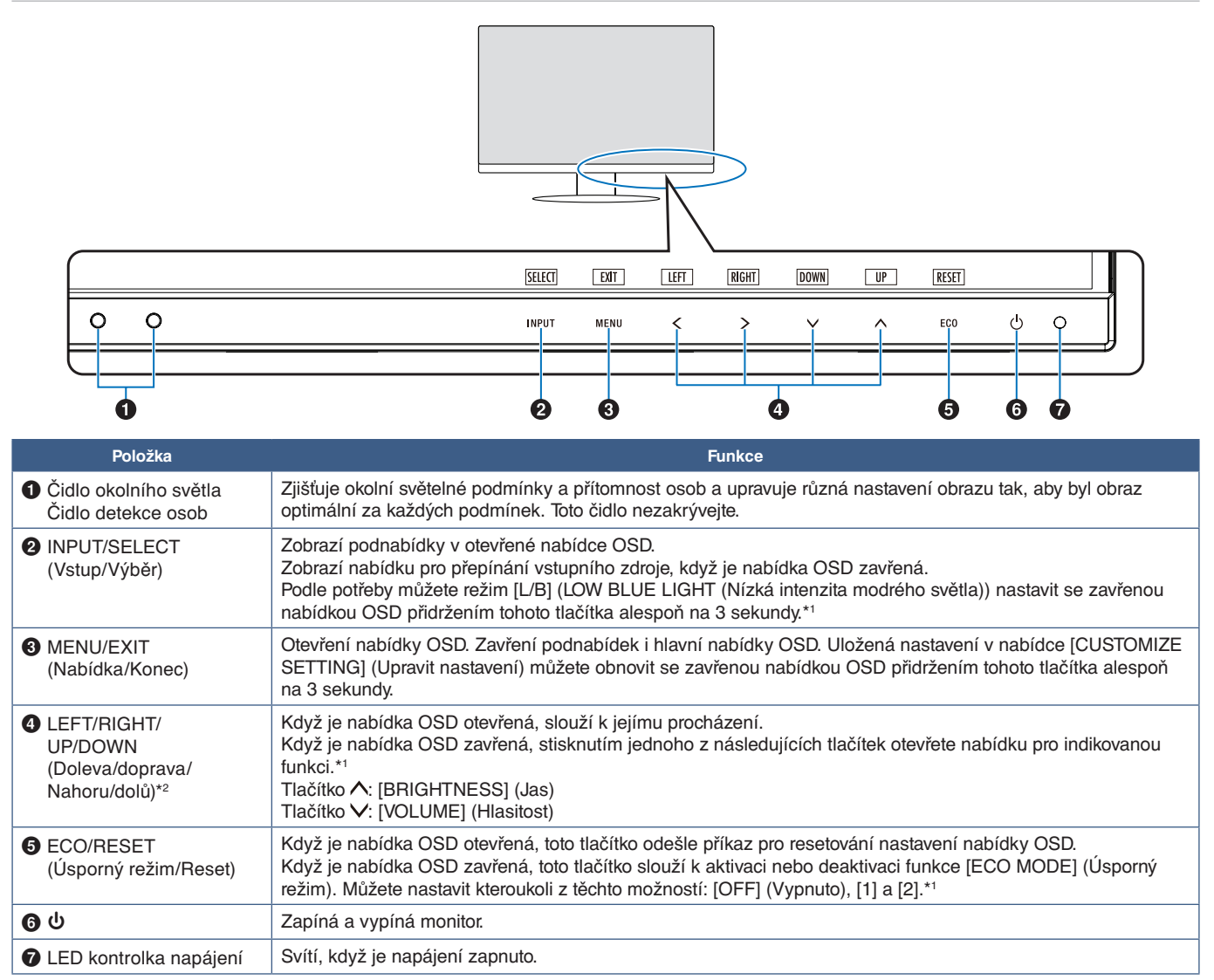

\*1: Pokud je funkce [HOT KEY] (Rychlá volba) nastavená na hodnotu [OFF] (Vypnuto), je zakázaná.

\*2: V závislosti na nastavení [OSD ROTATION] (Otočení nabídky OSD) se popisy tlačítek [LEFT] (Doleva), [RIGHT] (Doprava), [UP] (Nahoru) a [DOWN] (Dolů) zobrazí na tlačítkách **く**, **>, ∨** a ∧ odlišným způsobem (viz [strana](#page-43-0) 42).

## <span id="page-15-3"></span><span id="page-15-0"></span>**Zadní panel**

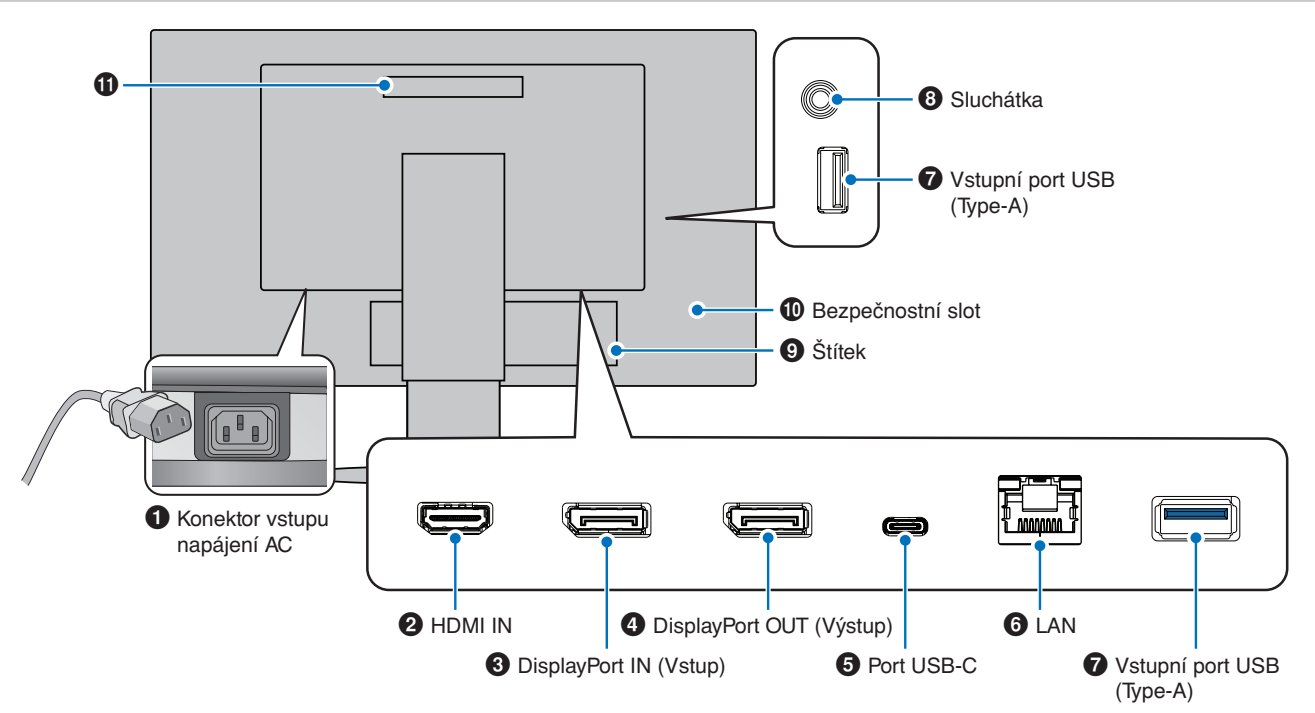

## 1 **Konektor vstupu napájení AC**

Slouží k připojení dodaného napájecího kabelu.

### 2 **HDMI IN (Vstup HDMI)**

Vstup signálu z rozhraní HDMI.

### 3 **DisplayPort IN (Vstup DisplayPort)**

Vstup signálů z rozhraní DisplayPort.

## 4 **DisplayPort OUT (Výstup DisplayPort)**

Výstup signálů z rozhraní DisplayPort. Slouží k připojení ke vstupu DisplayPort jiného monitoru.

## 5 **Port USB-C**

Slouží k připojování externího zařízení, například počítače, které podporuje rozhraní USB Type-C®. Umožňuje nabíjení připojeného zařízení (prostřednictvím funkce USB Power Delivery). Viz strana ["Technické údaje".](#page-36-1)

- **POZNÁMKA: •** Podporuje vstup signálů DisplayPort, jestliže připojené zařízení USB-C umožňuje použití funkce USB Power Delivery.
	- **•** Funguje jako rozbočovač USB.
	- **•** Poskytuje napájení pro připojené zařízení, když je tato funkce povolená v nabídce OSD (položka [USB FUNCTIONALITY] (Funkce USB) musí být nastavená na hodnotu [AUTO] (Automaticky) nebo [ON] (Zapnuto)).

### <span id="page-15-1"></span>6 **Vstupní port sítě LAN (RJ-45)**

Ve výbavě je funkce pro převod z připojení LAN na USB. Počítač připojený k portu USB může přistupovat k připojení přes síť LAN. Připojením k portu USB můžete vytvořit stabilní síťové prostředí, i když připojený počítač není vybaven porty sítě LAN.

 **POZNÁMKA:**Kontrolka LED na boku portu sítě LAN se rozsvítí, když je k monitoru připojen kabel sítě LAN. Připojeno: Svítící zelená kontrolka LED. Probíhá komunikace: Blikající oranžová kontrolka LED.

## 7 **Vstupní port USB (Type-A)**

Slouží k připojení zařízení USB.

## <span id="page-15-2"></span>8 **Konektor sluchátek**

Připojení sluchátek.

Když jsou k monitoru připojena sluchátka, výstupní zvukový signál je vždy směřován do konektoru sluchátek a z reproduktorů monitoru nevychází žádný zvuk.

## 9 **Štítek**

### 0 **Bezpečnostní slot**

Zásuvka zámku zabezpečení a ochrany před krádeží, která je kompatibilní s kabely a zařízeními Kensington. Informace o produktech najdete na webové stránce společnosti Kensington.

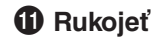

## **Instalace bezpečnostního kabelu**

Monitor můžete zabezpečit upevněním k pevnému bodu za použití volitelného bezpečnostního kabelu.

Při instalaci postupujte podle doporučených pokynů dodavatele bezpečnostního kabelu.

 **POZNÁMKA:**Bezpečnostní kabel (k zakoupení zvlášť) slouží jako odstrašovací prvek, takže u něj nelze zaručit, že zařízení nebude odcizeno ani používáno nesprávným způsobem.

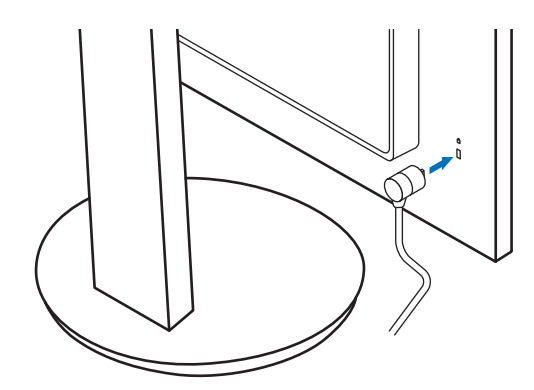

## <span id="page-17-1"></span><span id="page-17-0"></span>**Montáž**

Informace o obsahu balení naleznete na tištěném listu přiloženém v balení. Dodané příslušenství je závislé na místě dodání monitoru.

## **Připojte podstavec ke stojanu monitoru LCD**

- 1. Monitor umístěte obrazovkou dolů na hladký povrch (**obrázek 1**).
- 2. Otočte podstavcem o 90 stupňů dle **obrázku 1**.
	- **A UPOZORNĚNÍ:** Viz část ["UPOZORNĚNÍ 6".](#page-8-1)
- 3. Připevněte základnu k podstavci a utáhněte šroub na spodní straně základny (**obrázek 2**).
	- **POZNÁMKA:** Při balení monitoru postupujte opačně.
	- **A VAROVÁNÍ:** Viz část ["VAROVÁNÍ 8"](#page-6-0).

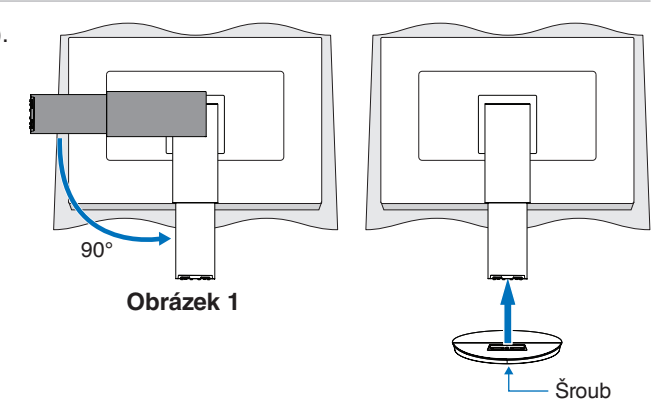

**Obrázek 2**

## **Připojte napájecí kabel a signální kabely**

K monitoru připojte napájecí kabel a signální kabely (viz [strana](#page-15-3) 14).

## <span id="page-17-2"></span>**Nastavitelný otočný stojan**

Uchopte monitor na obou stranách a podle potřeby upravte pozici obrazovky.

Chcete-li změnit (obrátit) orientaci obrazovky, uchopte monitor po obou stranách, zvedněte jej do maximální výšky a otočte tak, aby se orientace na šířku změnila na orientaci na výšku.

Rotaci nabídky OSD (On-Screen Display, nabídka na obrazovce) můžete upravit podle rotace obrazovky. Přečtěte si pokyny k funkci [OSD ROTATION] (Otočení nabídky OSD) (viz [strana](#page-43-0) 42).

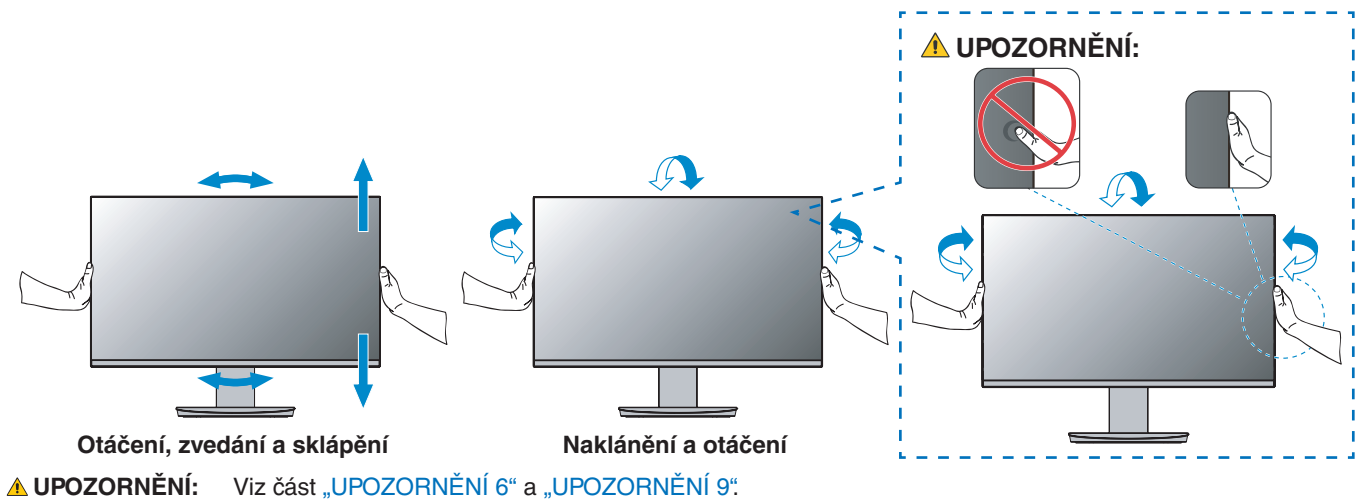

## <span id="page-18-1"></span><span id="page-18-0"></span>**Připojení**

1. Uchopte monitor po obou stranách, naklopte jej do maximálního úhlu a zvedněte do nejvyšší polohy (**obrázek 3**).

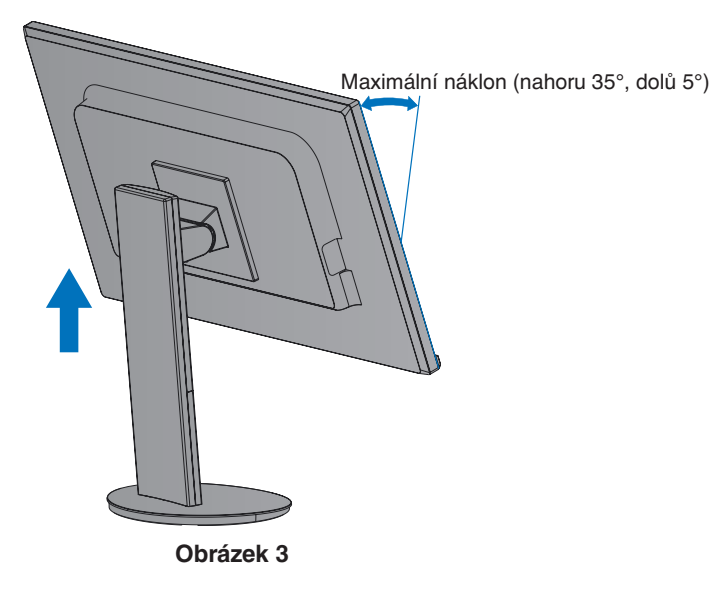

2. Připojte zařízení k monitoru.

Vypněte napájení počítače.

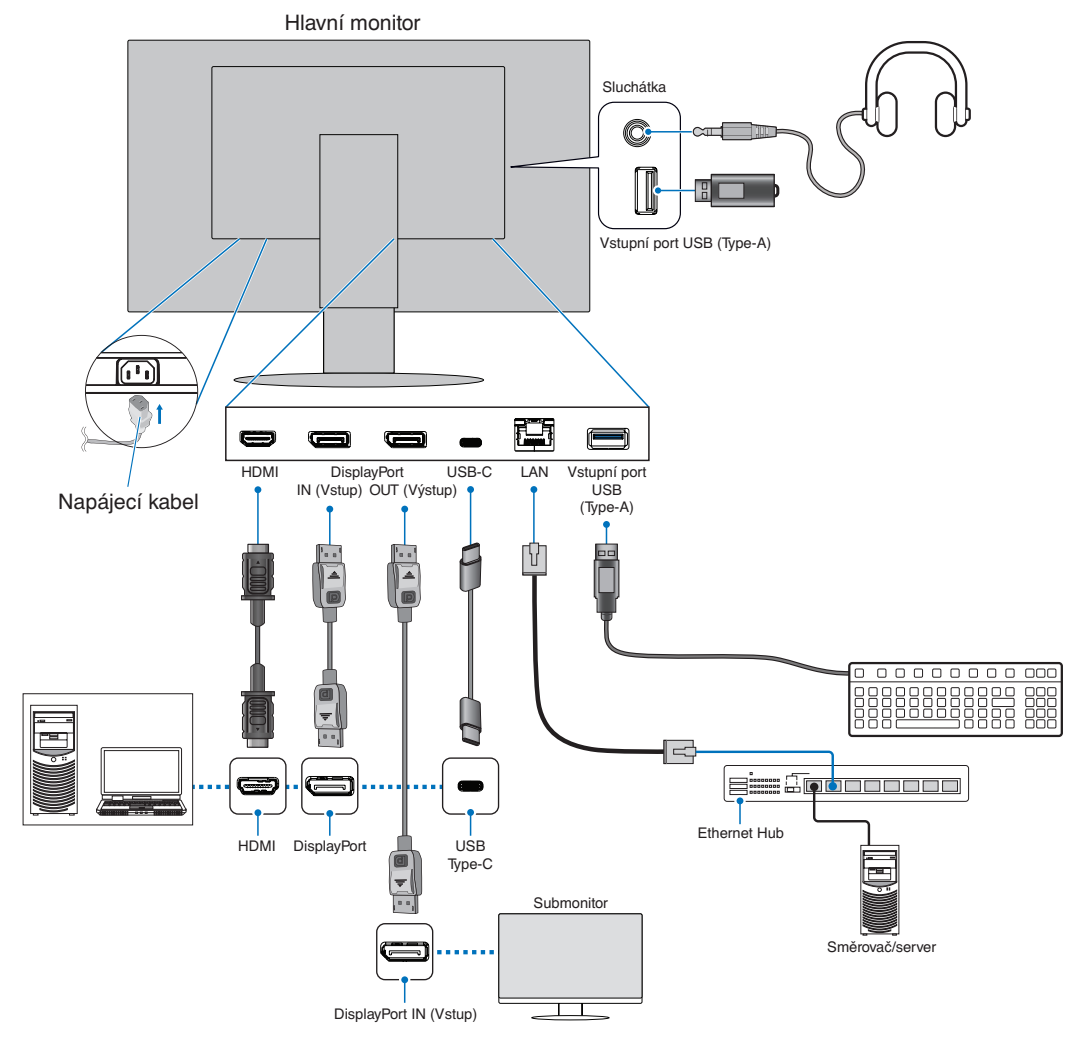

- **UUPOZORNĚNÍ: •** S tímto výrobkem používejte dodávané předepsané kabely, jinak může docházet k rušení příjmu rozhlasového a televizního signálu. Pro připojení pomocí rozhraní DisplayPort, HDMI a USB-C používejte stíněný signálový kabel. Používejte stíněný signálový kabel s feritovým jádrem. Jiné kabely a adaptéry mohou při používání rušit rozhlasový a televizní signál.
- **LUPOZORNĚNÍ:** · Viz část ["UPOZORNĚNÍ 3"](#page-8-2) a ["UPOZORNĚNÍ 11"](#page-9-1).
- **POZNÁMKA: •** Úprava úrovně hlasitosti a také ekvalizéru na jinou než střední pozici může zvýšit výstupní napětí sluchátek, čímž dojde ke zvýšení hladiny akustického tlaku.
	- **•** Nesprávné připojení kabelů může ovlivnit standardní funkci zařízení, snížit kvalitu obrazu nebo způsobit poškození zobrazovacích součástek modulu LCD a/nebo může zkrátit životnost modulu.
	- **•** Ujistěte se, že je signální kabel zcela připojen k monitoru i počítači.
- 3. Umístěte držák kabelů na stojan (**obrázek 4**).

Kabely vložte do držáku kabelů pevně a rovnoměrně.

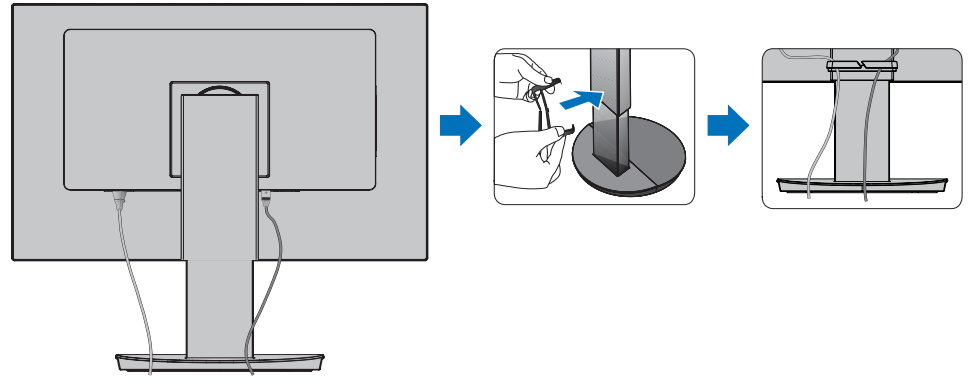

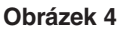

4. Po instalaci kabelů zkontrolujte, zda lze monitor i nadále otáčet, zvedat a sklápět (**obrázek 5** a **obrázek 6**).

<span id="page-19-0"></span>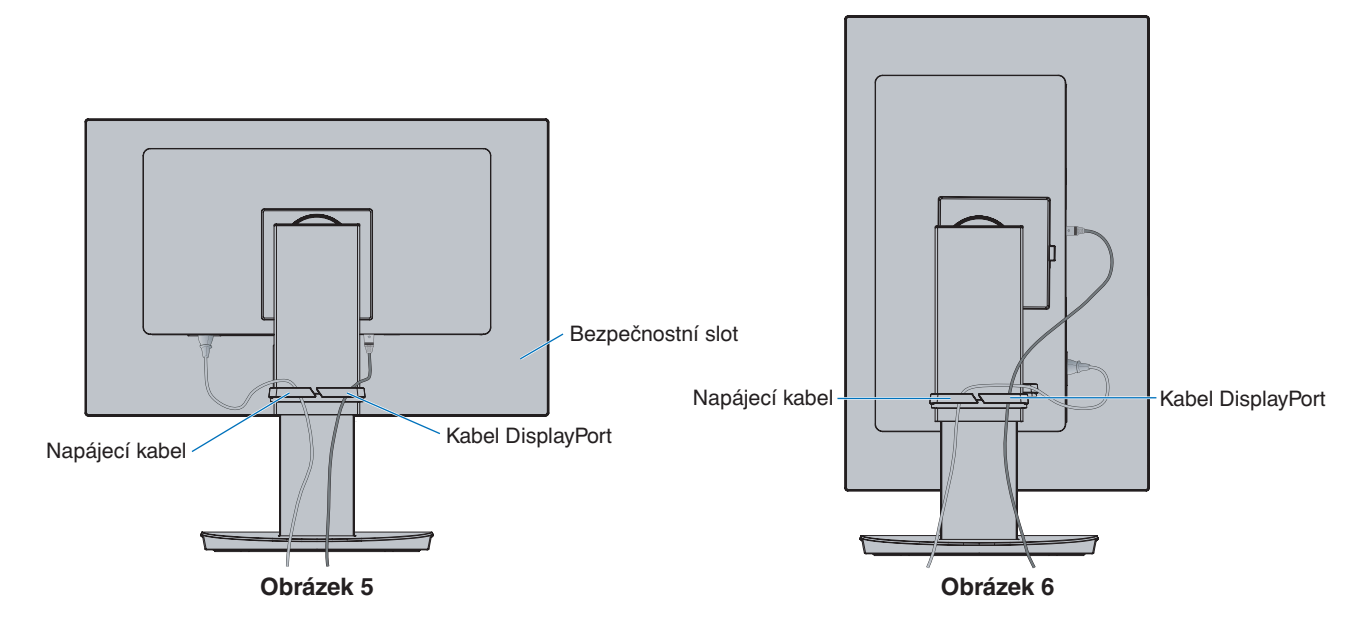

- 5. Připojte napájecí kabel k napájecí zásuvce.
	- **POZNÁMKA: •** V části Upozornění v této příručce naleznete pokyny k výběru správného napájecího kabelu (viz [strana](#page-10-0) 9).
		- Monitoru je nutné zajistit dostatečný elektrický příkon. Viz ["Dodávka napájení"](#page-37-2) v rámci ["Kapitola 4 Technické údaje" na straně](#page-36-1) 35.
- 6. Stisknutím tlačítka  $\Phi$  zapněte monitor a poté zapněte i počítač.
	- **POZNÁMKA:** Vyskytnou-li se potíže, nahlédněte do kapitoly Řešení potíží v této uživatelské příručce (viz [strana](#page-30-1) 29).

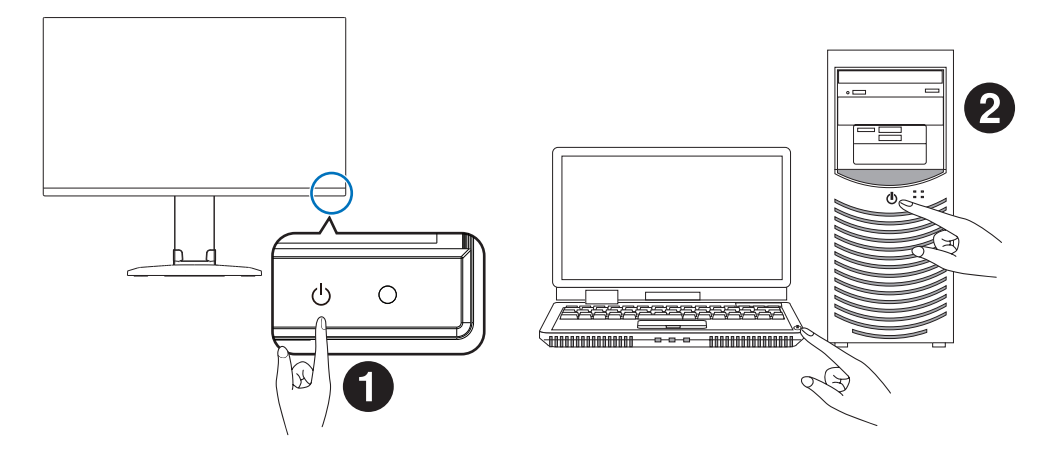

## <span id="page-21-0"></span>**Digitální vstup**

- HDMI konektor obrazového a zvukového signálu ve vysokém rozlišení určený k propojení s počítačem, přehrávačem médií, přehrávačem disků Blu-ray, herní konzolí atd.
- DisplayPort konektor obrazového a zvukového signálu ve vysokém rozlišení určený k propojení s počítačem.
- USB-C podporuje vstup DisplayPort s obrazem ve vysokém rozlišení a zvukovým signálem (režim DisplayPort Alt pouze pro připojení USB typu C) z počítače. Tento displej nepodporuje jiné režimy připojení USB Alt typu C, jako například MHL a HDMI. Tento port není určen pro zařízení USB, jako jsou myši, klávesnice nebo paměťová média.

V závislosti na počítači může být třeba ručně nastavit zvukový výstup počítače přes konektor DisplayPort, HDMI nebo USB-C. Přečtěte si uživatelskou příručku počítače.

Typ video konektoru, který lze využít k připojení k počítači, závisí na grafické kartě instalované v počítači.

V následující tabulce jsou uvedena běžná nastavení časování signálu z výroby pro jednotlivé typy připojení. Některé grafické karty nemusí se zvoleným typem připojení podporovat požadované rozlišení pro správné zobrazení obrazu. Monitor za účelem správného zobrazení obrazu automaticky přizpůsobí nastavení časovače signálu z výroby.

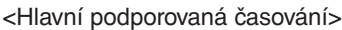

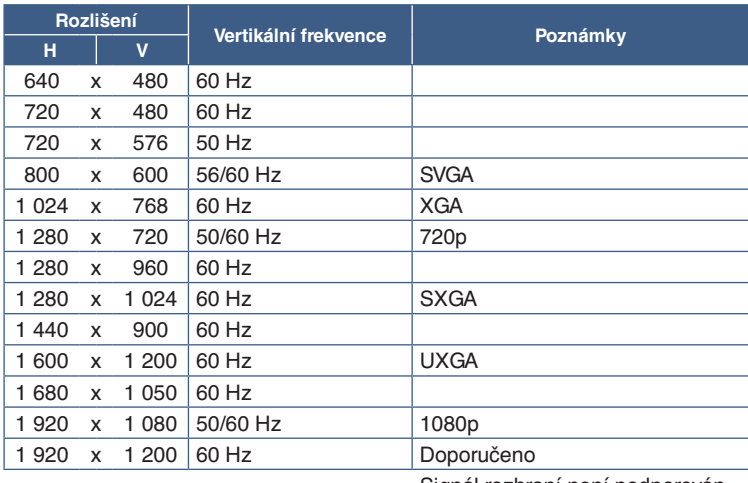

Signál rozhraní není podporován.

 **POZNÁMKA:**Pokud vyberete rozlišení monitoru, které není nativním rozlišením displeje, textový obsah bude na obrazovce roztažen ve vertikálním nebo horizontálním směru, aby bylo možné obsah v jiném než nativním rozlišení zobrazit na celou obrazovku. Toto roztažení se provádí pomocí technologií interpolovaného rozlišení, které jsou široce využívány v zařízeních s displejem.

## **Připojení k počítači přes rozhraní HDMI**

- Použijte kabel HDMI s logem HDMI.
- Zobrazení signálu po zapnutí počítače může chvíli trvat.
- Některé grafické karty nebo ovladače nemusí obraz zobrazit správně.
- Pokud je monitor zapnut až po zapnutí připojeného počítače, nemusí se na něm někdy zobrazit žádný obraz. V tom případě počítač vypněte a poté znovu zapněte.

## **Připojení počítače prostřednictvím konektoru DisplayPort**

- Používejte certifikovaný kabel DisplayPort.
- Zobrazení signálu po zapnutí počítače může chvíli trvat.
- Pokud připojujete kabel DisplayPort ke komponentě pomocí adaptéru pro převod signálu, je možné, že se obraz neobjeví.
- Některé kabely DisplayPort jsou vybaveny funkcí blokování. Při odpojování tohoto kabelu uvolněte zámek přidržením horního tlačítka.
- Pokud je monitor zapnut až po zapnutí připojeného počítače, nemusí se na něm někdy zobrazit žádný obraz. V tom případě počítač vypněte a poté znovu zapněte.

## **Připojení k počítači pomocí kabelu USB typu C**

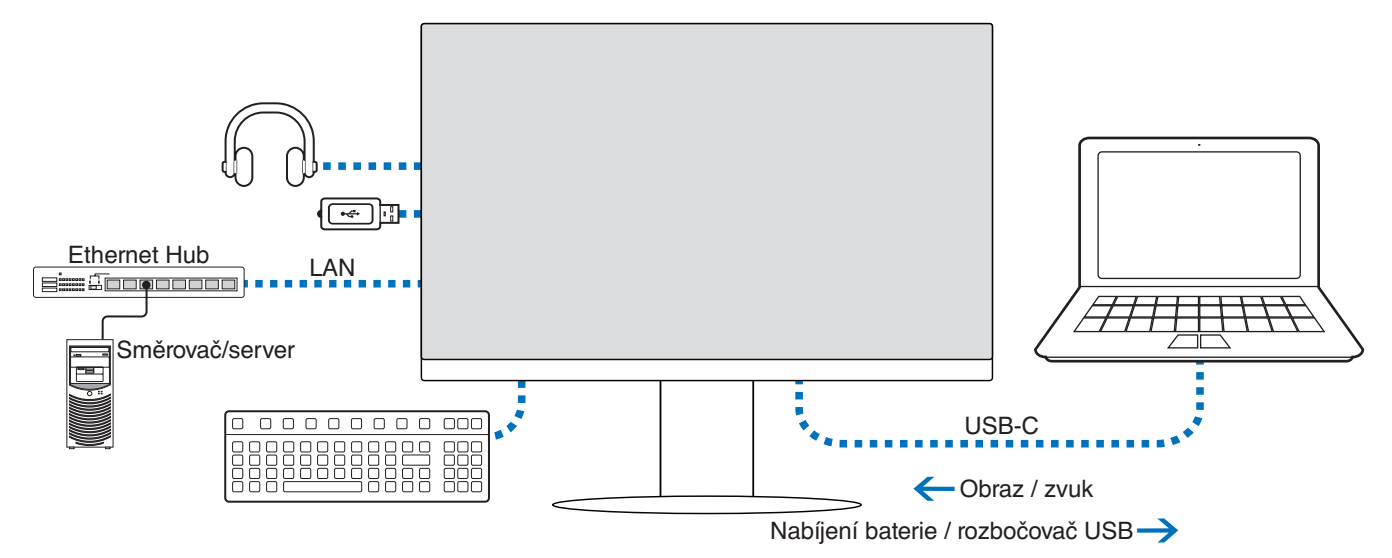

- Když přenášíte video/zvuk přes port USB-C, použijte kabel SuperSpeed USB s logem souladu s normou USB.
- Vysokorychlostní kabely USB 2.0 a nabíjecí kabely USB nepodporují přenosu videa/zvuku.
- Když přenášíte video/zvuk přes port USB-C, používejte k tomu počítač s podporou alternativního režimu DP.
- Alternativní režim HDMI ani režim MHL nejsou podporovány.
- K nabíjení počítače používejte kabel, který podporuje napájení přes USB. Daný počítač musí takové napájení také podporovat.
- Může trvat několik sekund, než monitor signál přes USB rozpozná. Během rozpoznávání signálu kabel USB neodpojujte.

Upravte polohu obrazovky podle informací v části ["Nastavitelný otočný stojan".](#page-17-2)

## <span id="page-23-0"></span>**Připojování zařízení**

## **Připojení zařízení USB**

- Rozpoznání vstupu USB ze strany monitoru může trvat několik sekund. Dokud monitor vstup nerozpozná, kabel USB neodpojujte ani jej znovu nepřipojujte.
- Před vypnutím napájení monitoru nebo vypnutím systému Windows® vypněte funkci USB a odpojte zařízení USB od monitoru. Pokud nebude zařízení USB správně odpojeno, může dojít ke ztrátě dat.

## <span id="page-23-1"></span>**Připojení k síti LAN**

Příklad připojení k síti LAN

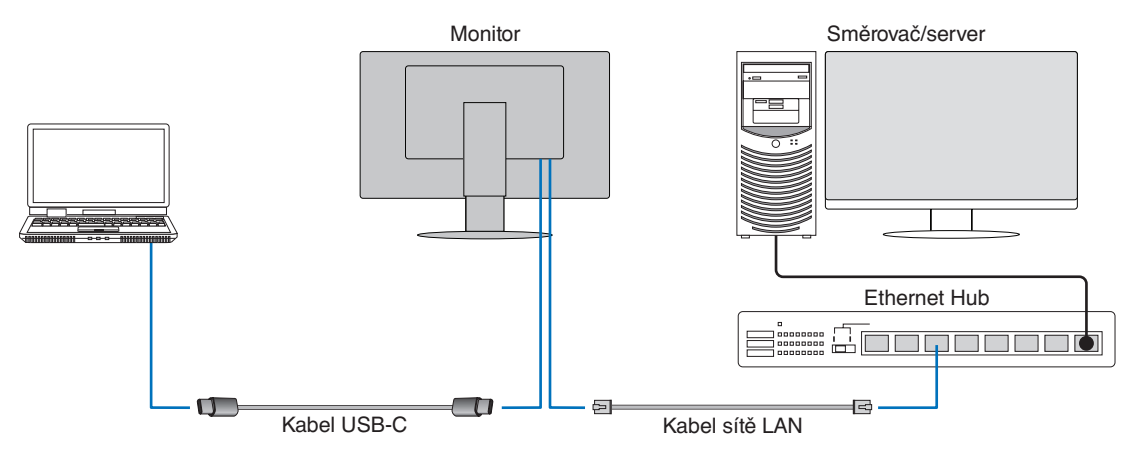

#### **Příprava před použitím**

- Když k monitoru připojíte kabel sítě LAN, monitor připojte k počítači kabelem USB (jak je znázorněno výše).
- Automaticky se nainstaluje standardní ovladač. V závislosti na počítači nebo operačním systému může být potřeba ruční instalace ovladače (viz [strana](#page-33-0) 32).
- V nabídce OSD nastavte možnost [USB FUNCTIONALITY] (Funkce USB) na [ON] (Zapnuto).
- V nabídce OSD nastavte možnost [LAN USB] (Síť LAN přes USB) na [ON] (Zapnuto).
- Po připojení kabelu sítě LAN k monitoru zkontrolujte, zda kontrolka LED na boku portu sítě LAN svítí.
- Tento monitor podporuje komunikaci rychlostí 1000 Mb/s. Pokud se připojujete k síti o rychlosti 1000 Mb/s, je nutné použít kompatibilní kabel.
- Převod signálu sítě LAN na signál USB nemusí fungovat a závisí na počítači a jeho operačním systému. Veškerá zařízení připojená k monitoru či počítači mohou způsobovat rušení. Je třeba používat kompatibilní kabel USB Type-C, který přenáší signál sítě LAN. To znamená, že čistě napájecí kabel ani kabel USB 2.0 nebudou fungovat.
- Pokud převod signálu sítě LAN na signál USB nefunguje, zkontrolujte, jestli připojený počítač podporuje komunikaci přes síť LAN prostřednictvím USB. Další informace najdete v návodu k počítači.

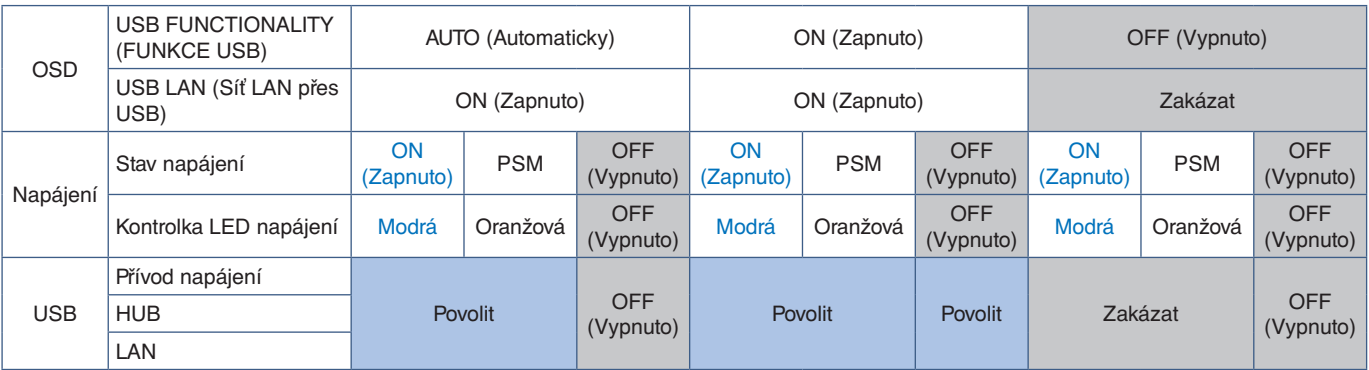

PSM je anglická zkratka pro režim úspory energie.

## <span id="page-24-1"></span><span id="page-24-0"></span>**Připojení více monitorů**

Monitory můžete propojit zřetězeným způsobem za použití portů výstupních/vstupních portů DisplayPort příslušných monitorů. Chcete-li používat připojené monitory v režimu MST (Multi-Stream Transport), na každém monitoru je třeba zvolit pro funkci DP OUT MULTISTREAM (Výstup DP – více streamů) nastavení "AUTO" (Automaticky). Jako poslední změňte nastavení monitoru, který se připojuje k počítači.

Pokud monitory nezobrazují obraz, vypněte a znovu zapněte monitor připojený k počítači.

Může být potřeba nakonfigurovat připojení DisplayPort. Podle potřeby změňte nastavení a použijte k tomu tabulku níže.

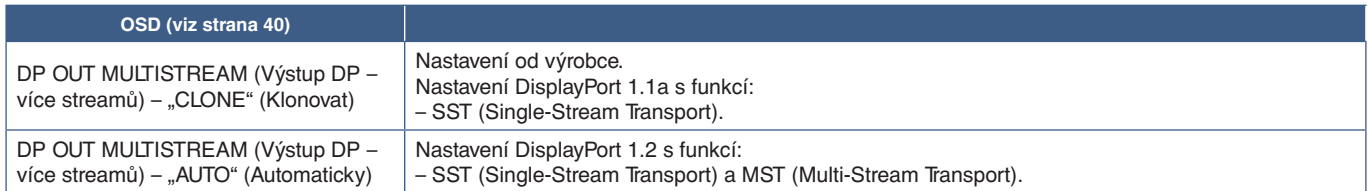

Obraz se nemusí rozšířit v závislosti na nastavení adaptéru displeje v operačním systému připojeného počítače. Nastavení změňte podle uživatelských pokynů pro daný počítač.

 **POZNÁMKA:**Používejte certifikovaný kabel DisplayPort.

Při sériovém zapojení více monitorů důrazně doporučujeme, aby všechny monitory byly stejného typu (stejný model).

Sejměte krytku z konektoru výstupu DisplayPort na monitoru.

Podrobné informace vám sdělí dodavatel adaptéru displeje.

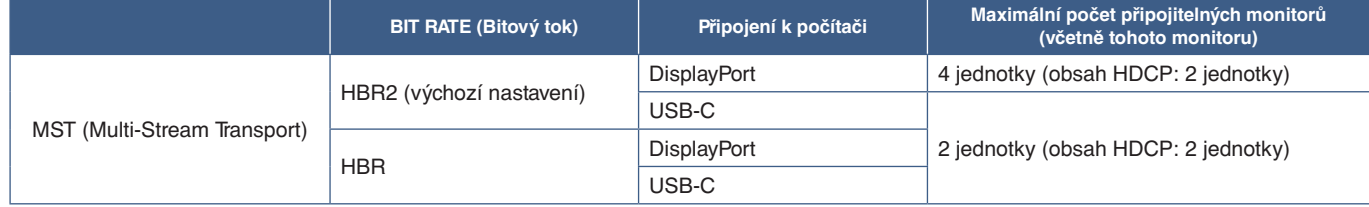

 **POZNÁMKA: •** Počet monitorů, které lze zapojit sériově za použití jednoho připojení k počítači, je závislý na možnostech adaptéru displeje a jeho nastavení. Použijte uživatelské pokyny pro počítač nebo adaptér displeje.

- **•** Když je možnost [DP OUT MULTISTREAM] (Výstup DP více streamů) nastavená na [AUTO] (Automaticky), doporučujeme nastavit možnost [VIDEO DETECT] (Detekce videa) na [NONE] (Nic). Může to zvýšit stabilitu při návratu z režimu úspory energie nebo zapínání vypnutého monitoru.
- **•** Když je počítač připojen přes port USB-C a na monitoru je povolena funkce MST, může být daný počítač rozpoznán a připojen jako zařízení s vysokorychlostním rozhraním USB 2.0, přestože podporuje rozhraní SuperSpeed USB 3.0.

V takové situaci je rozbočovač USB při přepínání mezi rozhraním SuperSpeed a vysokorychlostním rozhraním dočasně odpojen.

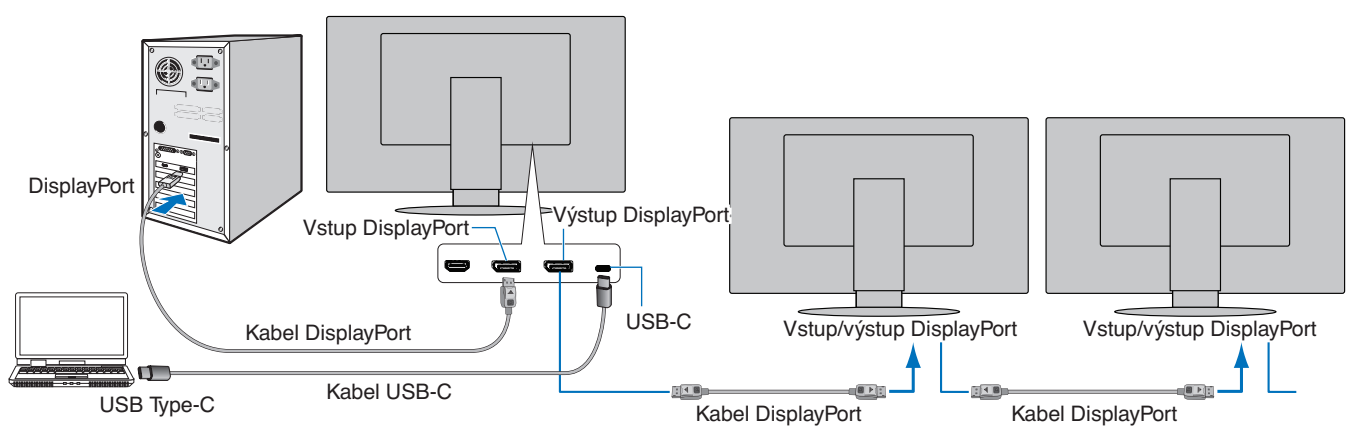

**POZNÁMKA:** • Když na monitoru není žádný obraz, postupujte podle kroku pro řešení potíží "Obnovení funkce, když se [obraz nezobrazuje" na straně](#page-25-0) 24 a vyberte položku DP VER (Verze rozhraní DP) [1.1].

- **•** Když je zvolena nastavená funkce MST, funkce řízení spotřeby nefunguje v souladu se směrnicí ErP.
- **•** Rozbočovač USB je při změně nastavení [DP OUT MULTISTREAM] (Výstup DP více streamů) dočasně odpojen. Před změnou tohoto nastavení odpojte veškerá zařízení USB. Při zobrazování obrazů v rámci více streamů použijte funkci [DP OUT MULTISTREAM] (Výstup DP – více streamů) (viz [strana](#page-41-2) 40).

## <span id="page-25-0"></span>**Obnovení funkce, když se obraz nezobrazuje**

Pokud po nastavení funkce [DP OUT MULTISTREAM] (Výstup DP – více streamů) není na monitorech žádný obraz, postupujte podle pokynů níže:

- 1. Vypněte počítač.
- 2. Stisknutím tlačítka MENU (Nabídka) otevřete nabídku OSD [NO SIGNAL] (Žádný signál).
- 3. Stisknutím tlačítka V otevřete nabídku [VIDEO INPUT] (Vstup videa).
- 4. Stisknutím tlačítka  $\wedge$  nebo  $\vee$  otevřete nabídku pro přepnutí rozhraní DisplayPort.
- 5. Zvolením položky [DP VER] (Verze rozhraní DP) [1.1] přepněte nastavení DisplayPort.
- 6. Stisknutím tlačítka MENU (Nabídka) zavřete nabídku OSD.
- 7. Zapněte počítač.
- **POZNÁMKA:**Režimy MST (Multi-Stream Transport) a SST (Single-Stream Transport) vyžadují odpovídající adaptér displeje. Ujistěte se, že daný adaptér displeje podporuje režim MST (Multi-Stream Transport). Nastavení změňte podle uživatelských pokynů pro daný počítač. Používejte certifikovaný kabel DisplayPort.
- VIDEO INPUT  $-1.1$ DP VER. **BIT RATE HBR**

## <span id="page-26-1"></span><span id="page-26-0"></span>**Montáž ohebného ramene**

Tento monitor je navržen k použití s pružným ramenem. Další informace vám rádi poskytneme.

Postupujte podle pokynů výrobce stojanu displeje. Používejte pouze alternativní způsob připevnění, který je v souladu se standardem VESA. Před montáží odstraňte stojan monitoru.

**A VAROVÁNÍ:** Viz část ["VAROVÁNÍ 8"](#page-6-0). Podrobnosti naleznete v části Technické údaje [strana](#page-36-1) 35.

## **Odebrání stojanu za účelem upevnění monitoru**

 **POZNÁMKA:**Při demontáži stojanu monitoru postupujte opatrně.

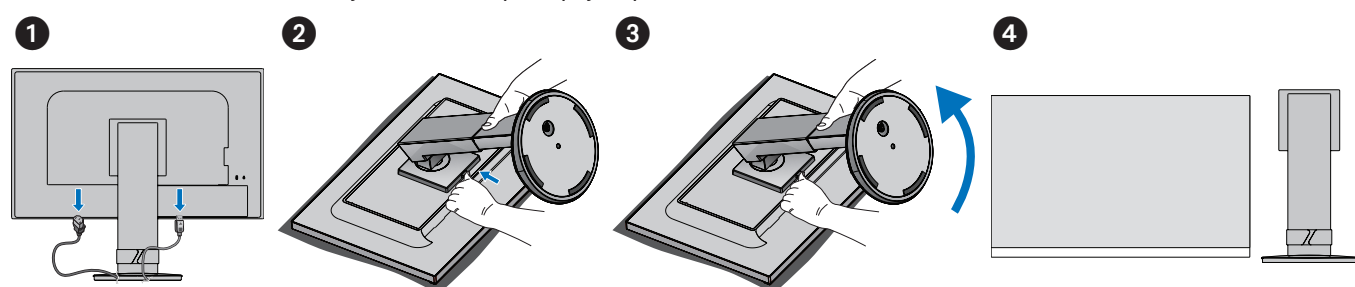

## **Upevnění pružného ramene**

Rameno připojte k monitoru 4 šrouby, které vyhovují níže uvedené specifikaci.

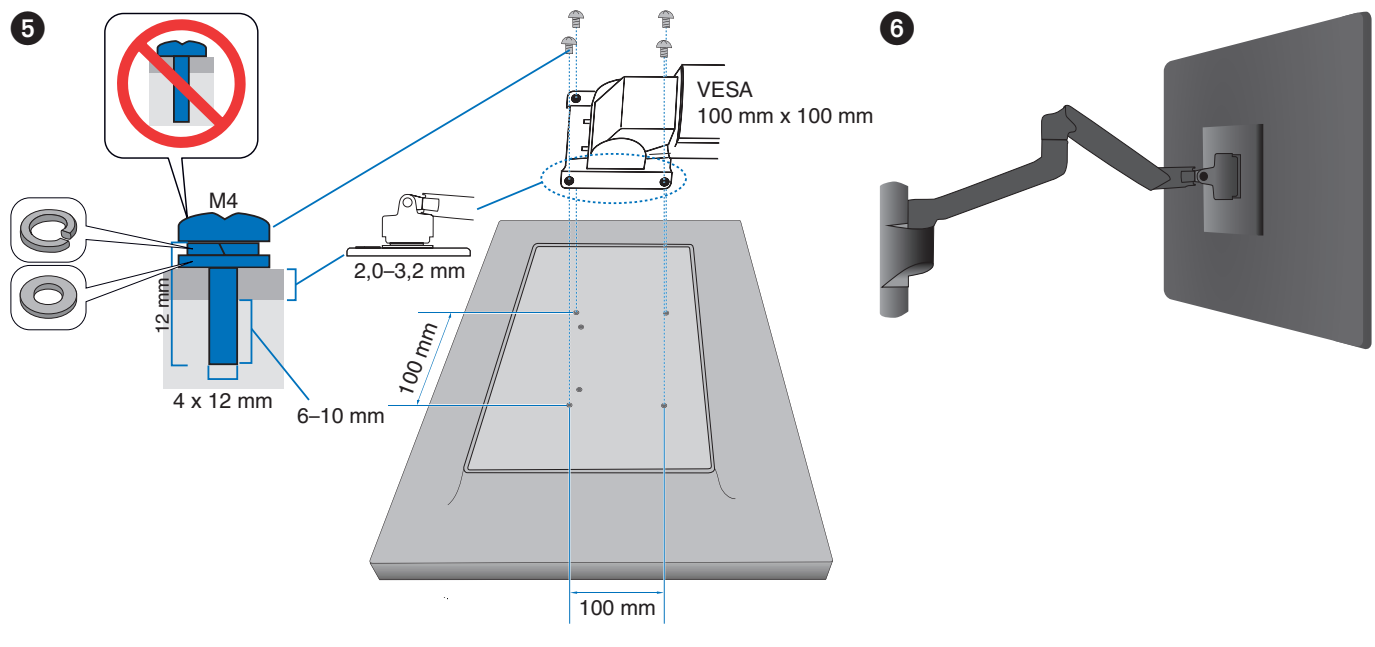

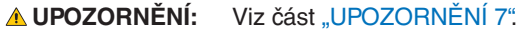

## <span id="page-27-0"></span>**V této kapitole jsou uvedeny tyto informace:**

- > ["Použití ovládacích prvků nabídky OSD" na straně](#page-28-1) 27
- > ["Změna vstupu" na straně](#page-29-1) 28
- > ["Signalizace funkce řízení spotřeby pomocí kontrolky LED" na straně](#page-29-2) 28

## <span id="page-28-1"></span><span id="page-28-0"></span>**Použití ovládacích prvků nabídky OSD**

• Nabídku OSD otevřete stisknutím tlačítka MENU (nabídka).

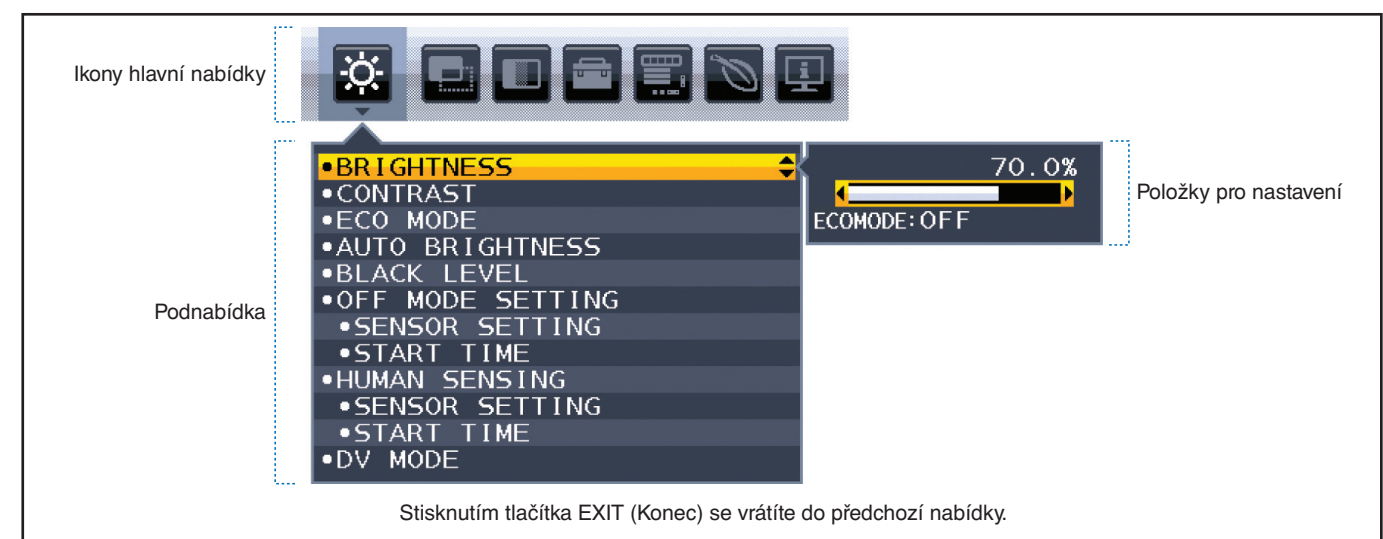

Níže je uveden stručný přehled umístění jednotlivých nastavení v rámci nabídek. Tabulky obsahující všechny možnosti dostupné v nabídce OSD naleznete v části ["Dodatek A Seznam ovládacích prvků nabídky OSD" na straně](#page-38-1) 37.

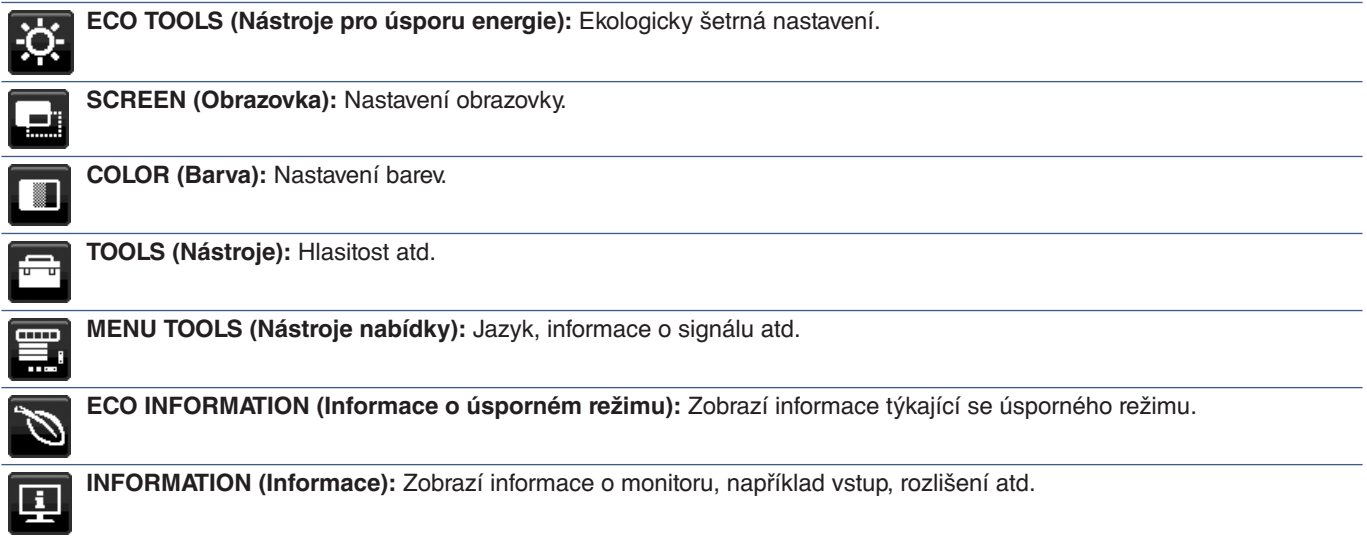

## <span id="page-29-1"></span><span id="page-29-0"></span>**Změna vstupu**

### **Změna vstupu**

Vstupní signál změníte stisknutím tlačítka **Input** (Vstup).

### **Obsah chráněný technologií HDCP**

HDCP je systém zabraňující nelegálnímu kopírování obrazových dat přenášených prostřednictvím digitálního signálu. Pokud materiál není možné zobrazit přes digitální vstupy, nemusí to nutně znamenat, že monitor nefunguje správně. V případě implementace ochrany HDCP nemusí být zobrazen určitý obsah chráněný technologií HDCP, a to z důvodu rozhodnutí/ záměru společenství HDCP (Digital Content Protection, LLC). Video obsah chráněný technologií HDCP je obvykle používán u komerčních disků Blu-ray a DVD, v televizním vysílání a u mediálních streamovacích služeb.

## <span id="page-29-2"></span>**Signalizace funkce řízení spotřeby pomocí kontrolky LED**

Funkce řízení spotřeby dokáže ušetřit energii automatickým snížením spotřeby monitoru, pokud není po určitou dobu použita myš ani klávesnice.

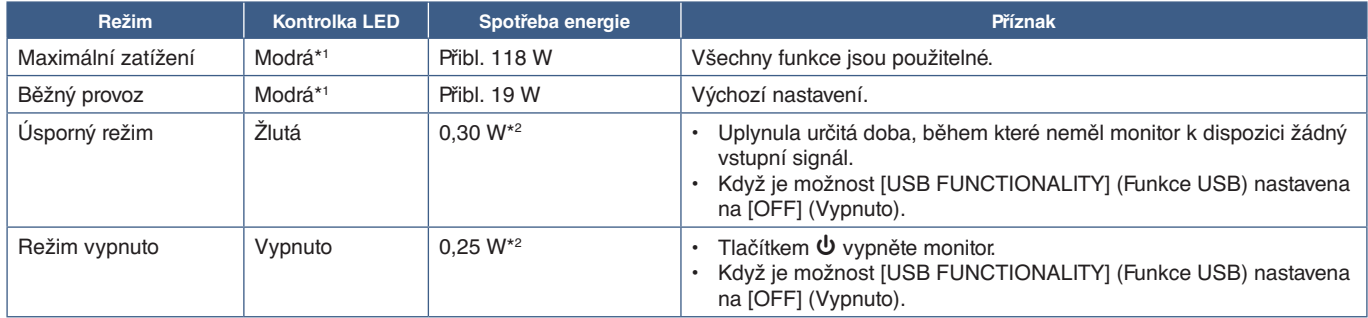

\*1 : Když je možnost [LED BRIGHTNESS] (Jas kontrolky LED) nastavena na nízkou hodnotu, kontrolky LED nemusí svítit.

\*2 : Spotřeba energie závisí na nastavení nabídky OSD a na tom, která zařízení jsou k monitoru připojena.

 **POZNÁMKA:** Tato funkce funguje s počítači, které podporují funkci řízení spotřeby displejů DPM (Display Power Management) schválenou konsorciem VESA.

## <span id="page-30-1"></span><span id="page-30-0"></span>**V této kapitole jsou uvedeny tyto informace:**

- > "Potíže s obrazem a [obrazovým signálem" na straně](#page-31-1) 30
- > ["Hardwarové potíže" na straně](#page-32-1) 31
- > ["Funkce detekce osob" na straně](#page-34-1) 33
- > ["Použití funkce Auto Brightness \(Automatický jas\)" na straně](#page-35-1) 34

## <span id="page-31-1"></span><span id="page-31-0"></span>**Potíže s obrazem a obrazovým signálem**

### **Není obraz**

- Ujistěte se, že je signální kabel zcela připojen k monitoru i počítači.
- Ujistěte se, že je grafická karta zcela usazena na svém místě.
- Ujistěte se, že není připojen žádný převodní adaptér DisplayPort. Monitor nepodporuje převodní adaptér DisplayPort.
- Ověřte, že je počítač i monitor zapnutý.
- Monitor může být v úsporném režimu. Monitor automaticky přejde do pohotovostního režimu po uplynutí přednastavené doby od ztráty obrazového signálu.
- Pokud aktuální vstupní konektor nemá žádný aktivní vstupní signál, stisknutím tlačítka INPUT/SELECT přepněte na jiný vstup.
- Pokud je pro nastavení [VIDEO DETECT] (Detekce videa) v nabídce OSD vybrána možnost [NONE] (Žádné), změňte ji na možnost [FIRST] (První).
- Zkontrolujte, zda na grafické kartě nebo v používaném systému bylo zvoleno podporované rozlišení. V případě pochybností si potřebné informace o změně rozlišení vyhledejte v uživatelské příručce ke grafickému ovladači nebo systému.
- Zkontrolujte kompatibilitu a doporučená časování signálu monitoru a grafické karty.
- Zkontrolujte, zda nejsou kolíky konektoru signálního kabelu zdeformované nebo zatlačené dovnitř.
- Ujistěte se, že připojené zařízení odesílá signál do monitoru.
- Pokud přední LED dioda svítí tmavě modře, zkontrolujte stav funkce [OFF MODE SETTING] (Nastavení režimu vypnutí, viz [strana](#page-39-2) 38) nebo funkce [HUMAN SENSING] (Detekce osob, viz [strana](#page-40-1) 39).
- Pokud k připojení monitoru k počítači používáte kabel USB-C, ověřte, že port připojeného počítače podporuje režim DisplayPort Alt Mode.
- Při použití kabelu USB-C k připojení počítače k monitoru zkontrolujte, zda tento kabel podporuje technologii SuperSpeed USB.

### **Zamrznutí obrazu**

• Pokud na obrazovce vidíte tzv. "duchy", podívejte se do části Zamrznutí obrazu (viz [strana](#page-10-1) 9).

### **Vybrané rozlišení není zobrazeno správně**

Při výběru příliš vysokého nebo příliš nízkého rozlišení se zobrazí okno "OUT OF RANGE" (Mimo rozsah). V připojeném počítači nastavte podporované rozlišení.

### Obraz je nestálý, nezaostřený nebo "plave"

- Ujistěte se, že je signální kabel zcela připojen k monitoru i počítači.
- Ověřte kompatibilitu a doporučená časování signálu u monitoru a grafické karty.
- Je-li obraz zkreslený, změňte video režim na neprokládaný a použijte obnovovací kmitočet 60 Hz.

### **Obraz není jasný**

- Pokud jas kolísá, ujistěte se, že je v nabídce [DV MODE] (Režim DV) zvolena možnost [STANDARD] (Standardní).
- Ověřte, zda jsou vypnuty funkce [ECO MODE] (Úsporný režim) a [AUTO BRIGHTNESS] (Automatický jas).
- Pokud je jas proměnlivý, ověřte, že je vypnuta funkce [AUTO BRIGHTNESS] (Automatický jas).
- Ujistěte se, že je signální kabel zcela připojen k monitoru i počítači.
- Ke snížení jasu displeje dochází z důvodu dlouhodobého používání nebo extrémního chladu.
- Při používání vstupu HDMI změňte nastavení funkce [VIDEO LEVEL] (Úroveň videa) (viz [strana](#page-40-2) 39).

#### <span id="page-32-0"></span>**Zobrazený obraz nemá správnou velikost**

- Ujistěte se, že byla pro grafickou kartu v používaném systému zvolena hlavní podporovaná časování. (Informace o podporovaném rozlišení a změně nastavení najdete v příručce k systému nebo grafické kartě.)
- Při používání vstupu HDMI změňte nastavení funkce [OVER SCAN] (Přesah) (viz [strana](#page-40-3) 39).

#### **Změna jasu v průběhu času**

- V nabídce [AUTO BRIGHTNESS] (Automatický jas) zvolte hodnotu [OFF] (Vypnuto) a upravte [BRIGHTNESS] (Jas).
- V nabídce [DV MODE] (Režim DV) zvolte hodnotu [STANDARD] (Standardní) a upravte [BRIGHTNESS] (Jas).
- **POZNÁMKA:**Pokud je funkce [AUTO BRIGHTNESS] (Automatický jas) nastavena na hodnotu [ON] (Zapnuto), monitor automaticky přizpůsobí jas okolnímu prostředí. Pokud se změní jas okolního prostředí, změní se také nastavení monitoru. Pokud v nabídce [DV MODE] (Režim DV) vyberete možnost [DYNAMIC] (Dynamický), jas se upraví automaticky podle video signálu.

#### **Zobrazená nabídka OSD je otočená**

• Zkontrolujte nastavení [OSD ROTATION] (Otočení nabídky OSD).

#### **Žádný obraz při použití konfigurace s více monitory**

- Ujistěte se, že je rozlišení nižší než doporučené nastavení rozlišení.
- Ujistěte se, že daná grafická karta podporuje režim MST (Multi-Stream Transport).
- Počet monitorů zapojených sériově pomocí režimu SST (Single-Stream Transport) je závislý na omezení obsahu HDCP.
- Používejte certifikovaný kabel DisplayPort.

## <span id="page-32-1"></span>**Hardwarové potíže**

#### ⏻ **Tlačítko nereaguje**

• Vypojte napájecí kabel monitoru ze zásuvky. Monitor se vypne a resetuje.

#### **Indikátor na monitoru nesvítí (modře ani oranžově)**

- Ujistěte se, že je napájecí kabel správně připojen k monitoru i k elektrické zásuvce a je zapnutý hlavní vypínač na monitoru.
- Zvyšte hodnotu nastavení [LED BRIGHTNESS] (Jas kontrolky LED).

#### **Žádný obraz**

- Není-li na obrazovce žádný obraz, monitor vypněte a znovu zapněte stisknutím tlačítka  $\mathbf{\Theta}$ .
- Stisknutím klávesy na připojené klávesnici nebo použitím připojené myši se ujistěte se, že počítač není v režimu úspory energie.
- Některé grafické karty při použití rozhraní DisplayPort neodesílají video signál na výstup v režimech nízkého rozlišení, když monitor vypnete a opět zapnete nebo odpojíte a znovu připojíte napájecí kabel.
- Při používání vstupu HDMI změňte nastavení funkce [OVER SCAN] (Přesah) (viz [strana](#page-40-3) 39).
- Ujistěte se, že je pro funkci [VIDEO DETECT] (Zjištění obrazu) vybráno nastavení [NONE] (Žádné) (viz [strana](#page-41-3) 40).
- Ujistěte se, že je pro funkci [USB FUNCTIONALITY] (Funkce USB) vybráno nastavení [ON] (Zapnuto) (viz [strana](#page-42-1) 41).

#### **Není slyšet zvuk**

- Zkontrolujte, zda není aktivována funkce [MUTE] (Ztlumení zvuku).
- Zkontrolujte, zda není parametr [VOLUME] (Hlasitost) nastaven na minimum.
- Zkontrolujte, zda počítač podporuje přenos zvukového signálu prostřednictvím rozhraní DisplayPort, HDMI nebo USB-C.

### **Rozbočovač USB nefunguje**

- Zkontrolujte, zda je kabel USB řádně připojen. Přečtěte si uživatelskou příručku k zařízení USB.
- Zkontrolujte, zda je vstupní port USB na monitoru propojen s výstupním portem USB na počítači a zda je počítač zapnutý.
- Zkontrolujte, zda je kabel USB-C správně připojený.
- Zkontrolujte nastavení [USB FUNCTIONALITY] (Funkce USB, viz [strana](#page-42-1) 41).
- Vypněte a znovu zapněte hlavní vypínač.

#### **Čidlo detekce osob není funkční**

- Ujistěte se, že se před čidlem detekce osob nenachází žádný předmět.
- Ujistěte se, že před monitorem není žádné zařízení, které vyzařuje infračervené paprsky.

### <span id="page-33-1"></span>**Zařízení USB Type-C nefunguje**

#### **V nabídce OSD se zobrazila zpráva "Warning: Remove USB-C cable" (Varování: Odpojte kabel USB-C).**

• Monitor zjistil na portu USB-C abnormální napětí nebo proud. Ihned kabel USB-C odpojte.

#### **Není obraz**

- Ujistěte se, že je pro funkci [USB FUNCTIONALITY] (Funkce USB) vybráno nastavení [ON] (Zapnuto) (viz [strana](#page-42-1) 41).
- Zkontrolujte, zda připojené zařízení USB-C podporuje režim DisplayPort Alt při použití rozhraní USB Type-C.
- Zkontrolujte, zda kabel USB-C podporuje technologii SuperSpeed USB.

#### **Nabíjení se nespustilo nebo je nestabilní.**

- Ujistěte se, že je pro funkci [USB FUNCTIONALITY] (Funkce USB) vybráno nastavení [ON] (Zapnuto) (viz [strana](#page-42-1) 41).
- Zkontrolujte, zda je použité zařízení USB-C v souladu s technologií USB Power Delivery.
- Zkontrolujte, zda je použitý kabel USB-C v souladu s technologií USB Power Delivery.
- Na portu USB-C mohlo dojít ke vzniku přepětí nebo nadproudu. Ihned odpojte kabel USB-C.
- Pokud potíže přetrvávají, vytáhněte zástrčku napájecího kabelu monitoru ze síťové zásuvky a poté odpojte kabel USB-C. Znovu připojte napájecí kabel a poté kabel USB-C.

### <span id="page-33-0"></span>**Port sítě LAN nefunguje**

- Ke komunikaci rychlostí 1000 Mb/s je nutné používat kompatibilní kabel sítě LAN.
- Počítač musí být připojen k počítači kabelem USB-C.
- Po připojení kabelu sítě LAN k monitoru zkontrolujte, zda se rozsvítila příslušná kontrolka LED.
- Informace o stavech kontrolek LED portu sítě LAN najdete v části věnované panelu konektorů (viz [strana](#page-15-3) 14).
- Zkontrolujte, zda je možnost [USB FUNCTIONALITY] (Funkce USB) nastavena na [AUTO] (Automaticky) nebo [ON] (Zapnuto).
- Zkontrolujte, zda je možnost [USB LAN] (Síť LAN přes USB) nastavena na [ON] (Zapnuto).
- Zkontrolujte, zda je nainstalován ovladač.
- V závislosti na počítači nebo operačním systému může být potřeba ruční instalace ovladače. Nejnovější verzi ovladače si můžete stáhnout z webu společnosti Realtek. Hledejte ovladač "Realtek USB GBE Ethernet Family Controller Software".

## <span id="page-34-1"></span><span id="page-34-0"></span>**Funkce detekce osob**

Funkce detekce osob snižuje spotřebu tím, že zjišťuje pohyb osoby.

Funkce [HUMAN SENSING] (Detekce osob) má dvě nastavení:

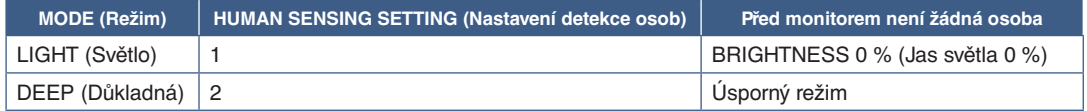

### **Obrázek znázorňující chování funkce detekce osob**

- A. Když čidlo nezjistí před monitorem žádnou osobu, monitor zůstane zapnutý po dobu nastavenou pomocí funkce [HUMAN SENSING] (Detekce osob) → [START TIME] (Počáteční čas) (viz [strana](#page-40-4) 39).
- B. Po uplynutí nastavené doby za stavu, kdy není zjištěna žádná osoba, se na obrazovce monitoru zobrazí upozornění. Obrazovku s upozorněním můžete nastavit pomocí položky [SENSOR INFORMATION] (Informace o čidle) (viz [strana](#page-44-1) 43).

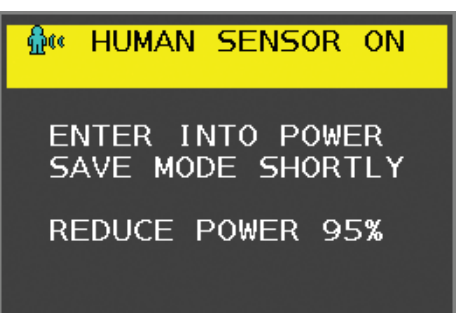

- C. Jakmile se toto upozornění zobrazí a pro funkci [HUMAN SENSING] (Detekce osob) je zvoleno nastavení [LIGHT] (Základní), obrazovka monitoru postupně ztmavne až na úroveň jasu 0 %. Pokud je pro funkci [HUMAN SENSING] (Detekce osob) zvoleno nastavení [DEEP] (Důkladná), monitor přejde do úsporného režimu.
- D. Když čidlo zjistí, že se osoba vrátila, monitor se automaticky přepne z úsporného režimu do běžného režimu.
- **POZNÁMKA:**Pokud je pro funkci [HUMAN SENSING] (Detekce osob) zvoleno nastavení [LIGHT] (Základní), jas obrazovky monitoru se postupně zvýší až na původní hodnotu jasu.
- E. V monitoru se obnoví běžný režim.

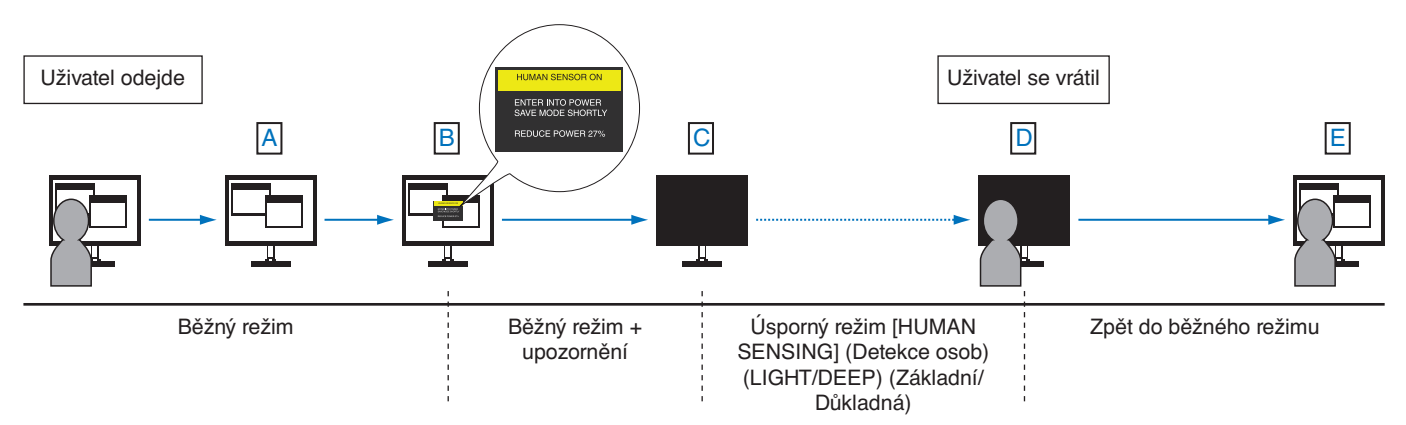

## <span id="page-35-1"></span><span id="page-35-0"></span>**Použití funkce Auto Brightness (Automatický jas)**

Jas displeje lze v závislosti na světelných podmínkách v místnosti zvýšit nebo snížit. Pokud je místnost jasně osvětlená, jas displeje se zvýší. Pokud je místnost tmavá, jas displeje se sníží. Tato funkce šetří zrak uživatele, který bývá nadměrně namáhán, pokud je jas příliš vysoký.

### **SETUP (Nastavení)**

Následující postup slouží k volbě rozsahu jasu, který bude na monitoru použit při aktivaci funkce [AUTO BRIGHTNESS] (Automatický jas).

1. Nastavení jasu pro jasnou místnost. Jedná se o maximální hladinu jasu monitoru po dosažení vysokých světelných podmínek v místnosti. Toto nastavení použijte, pokud je v místnosti velmi jasno.

V nabídce [AUTO BRIGHTNESS] (Automatický jas) vyberte nastavení [ON] (Zapnuto) (**obrázek 1**). Potom pomocí tlačítek na přední straně posuňte ukazatel na nastavení [BRIGHTNESS] (Jas). Vyberte požadovanou úroveň jasu (**obrázek 2**).

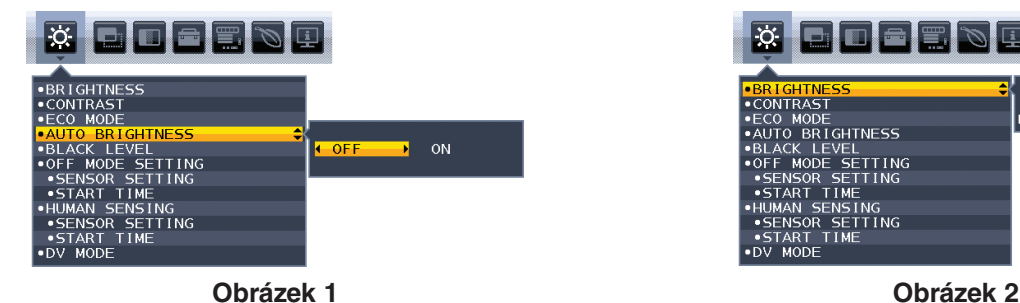

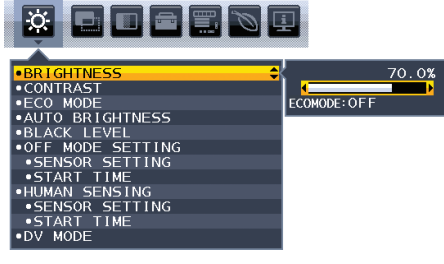

2. Nastavení jasu pro tmavou místnost. Jedná se o minimální hladinu jasu monitoru po dosažení nízkých světelných podmínek v místnosti. Při nastavování této položky je nutné, aby světlo v místnosti dosahovalo požadované nejnižší úrovně.

Potom pomocí tlačítek na přední straně posuňte ukazatel na nastavení [BRIGHTNESS] (Jas). Vyberte požadovanou úroveň jasu (**obrázek 3**).

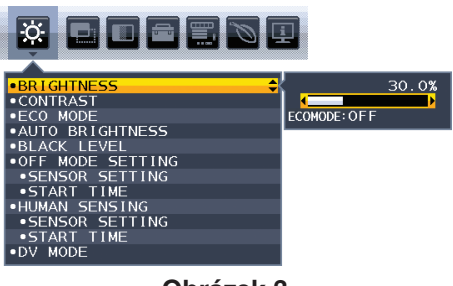

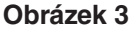

Po aktivaci funkce [AUTO BRIGHTNESS] (Automatický jas) se bude jas obrazu automaticky přizpůsobovat aktuálním světelným podmínkám v místnosti (**obrázek 4**).

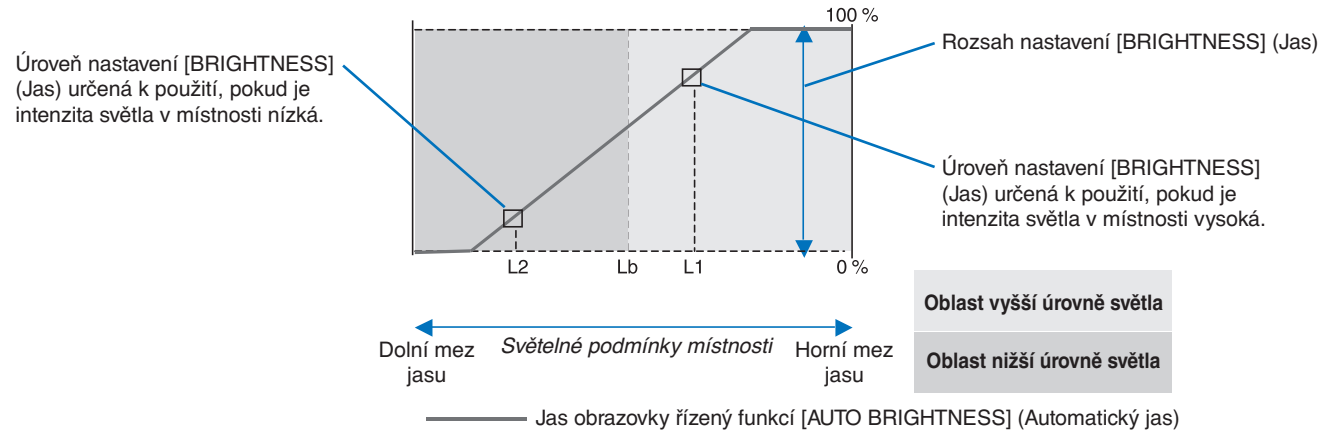

**Obrázek 4**

Lb: Hranice mezi oblastmi nižší a vyšší úrovně světla v místnosti nastavená výrobcem

- L1: Úroveň nastavení [BRIGHTNESS] (Jas) určená k použití, pokud je intenzita světla v místnosti vysoká (L1>Lb).
- L2: Úroveň nastavení [BRIGHTNESS] (Jas) určená k použití, pokud je intenzita světla v místnosti nízká (L2<Lb).
- L1 a L2 jsou úrovně jasu nastavené uživatelem za účelem vyrovnání změn světelných podmínek v místnosti.

## <span id="page-36-1"></span><span id="page-36-0"></span>**V této kapitole jsou uvedeny tyto informace:**

 $\Rightarrow$  ["EA242WU" na straně](#page-37-1) 36

## <span id="page-37-1"></span><span id="page-37-0"></span>**EA242WU**

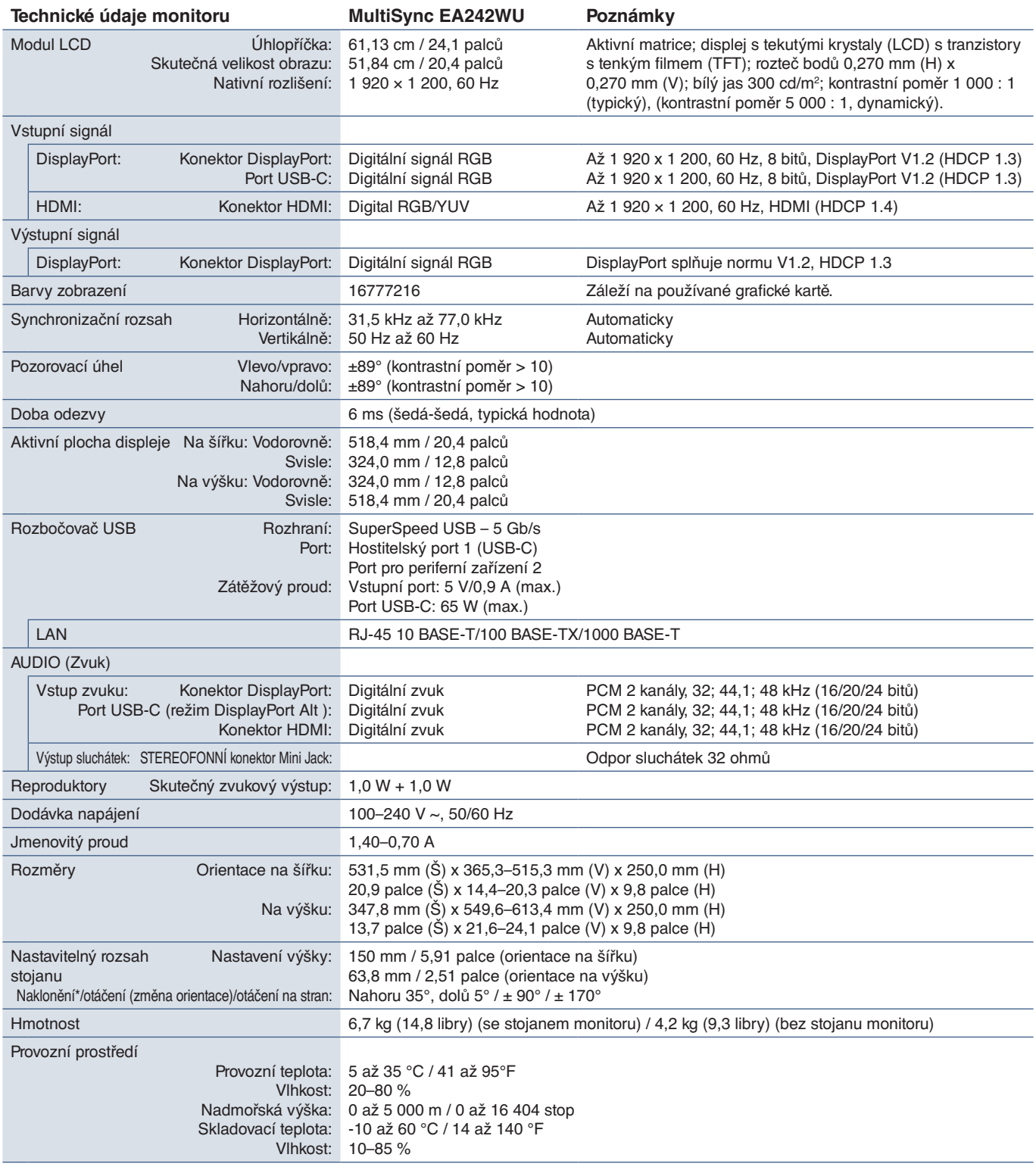

<span id="page-37-2"></span>\*: Včetně případu, kdy je monitor upevněný k pružnému rameni.

 **POZNÁMKA:** Technické údaje podléhají změnám bez předchozího upozornění.

# <span id="page-38-1"></span><span id="page-38-0"></span>Dodatek A Seznam ovládacích prvků nabídky OSD

## **V této kapitole jsou uvedeny tyto informace:**

- > ["ECO TOOLS \(Nástroje pro úsporu energie\)" na straně](#page-39-3) 38
- > ["SCREEN \(Obrazovka\)" na straně](#page-40-5) 39
- > ["COLOR \(Barva\)" na straně](#page-41-4) 40
- > ["TOOLS \(Nástroje\)" na straně](#page-41-5) 40
- > ["MENU TOOLS \(Nástroje nabídky\)" na straně](#page-42-2) 41
- > ["ECO INFORMATION \(Informace o](#page-44-2) úsporném režimu)" na straně 43
- > ["INFORMATION \(Informace\)" na straně](#page-45-1) 44
- > ["Upozornění OSD" na straně](#page-45-2) 44

## <span id="page-39-3"></span><span id="page-39-0"></span>**ECO TOOLS (Nástroje pro úsporu energie)**

<span id="page-39-1"></span>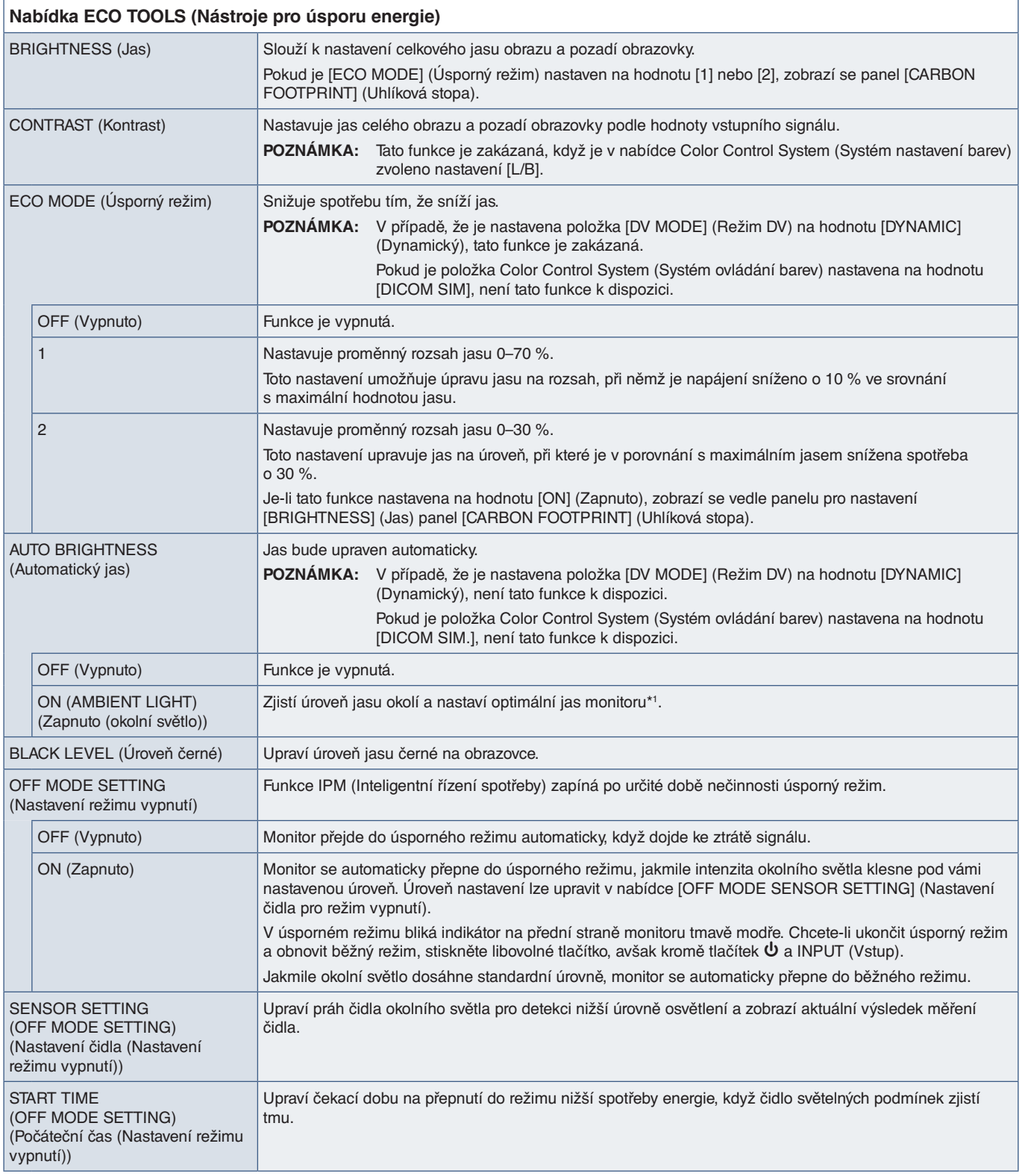

<span id="page-39-2"></span>\*1: Viz část [strana](#page-35-1) 34, kde najdete veškeré informace o funkci "Auto Brightness" (Automatický jas).

<span id="page-40-4"></span><span id="page-40-1"></span><span id="page-40-0"></span>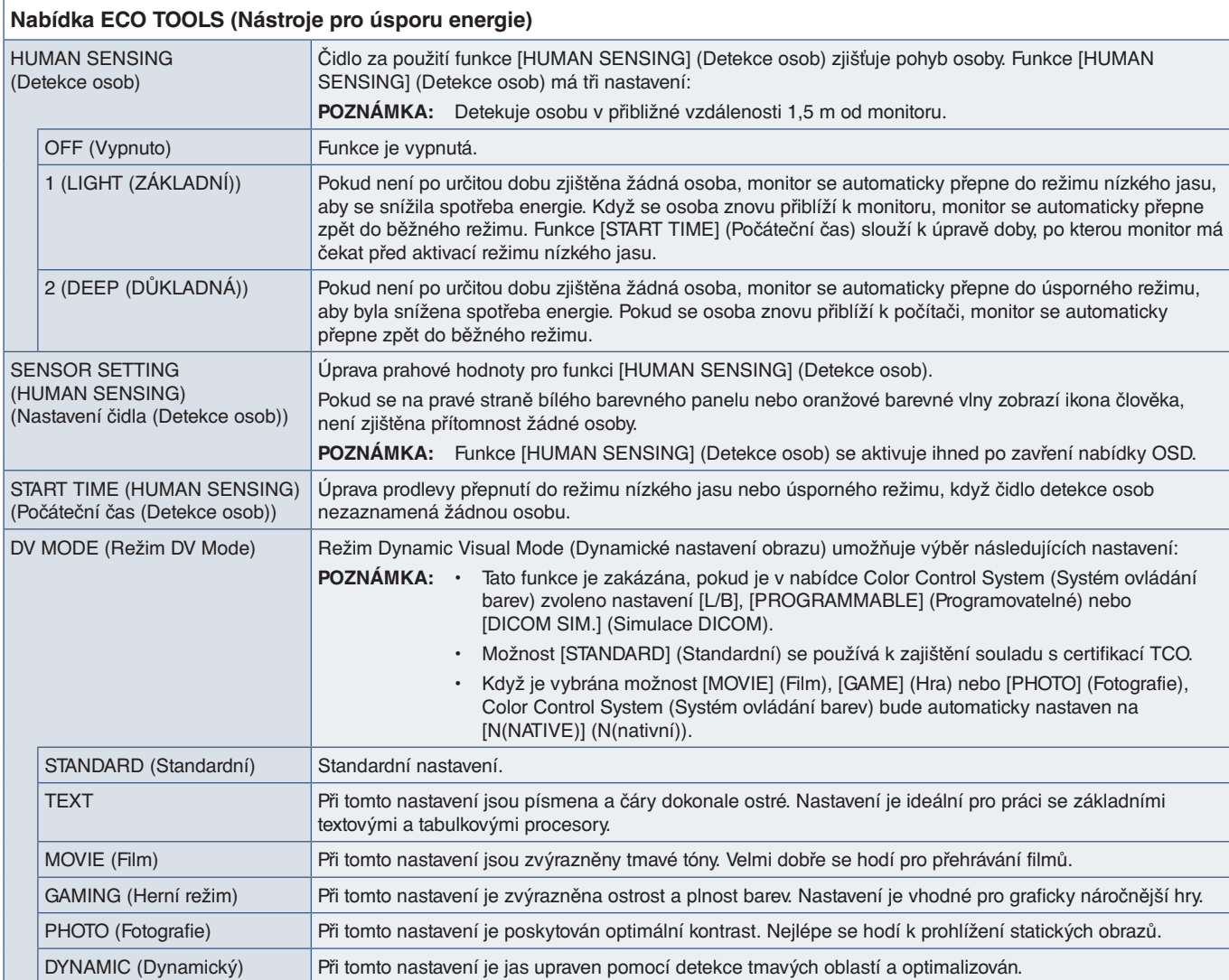

## <span id="page-40-5"></span>**SCREEN (Obrazovka)**

## **Nabídka SCREEN (Obrazovka)**

<span id="page-40-3"></span><span id="page-40-2"></span>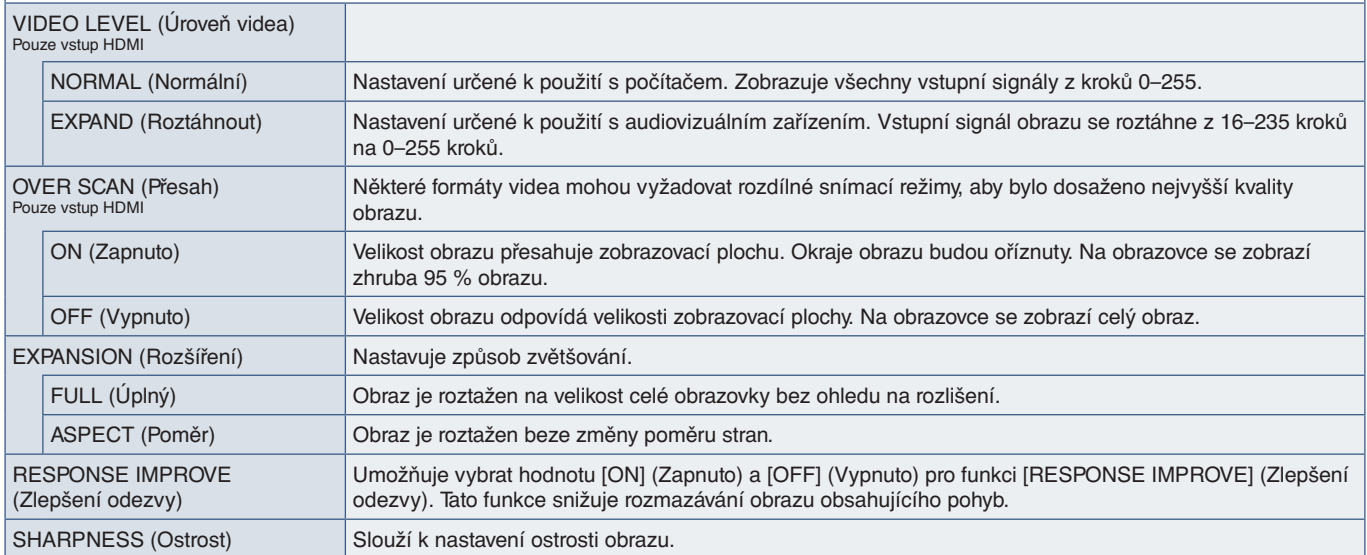

## <span id="page-41-4"></span><span id="page-41-0"></span>**COLOR (Barva)**

<span id="page-41-1"></span>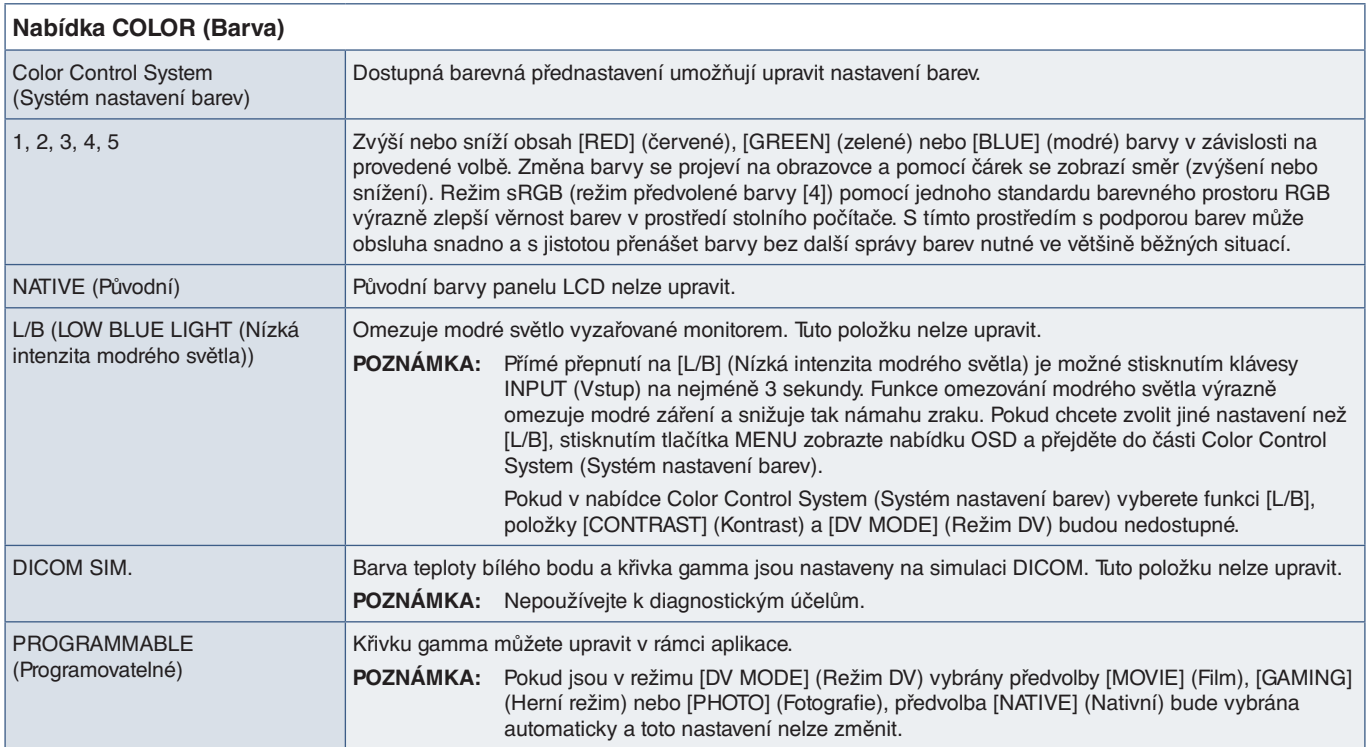

## <span id="page-41-5"></span>**TOOLS (Nástroje)**

<span id="page-41-3"></span><span id="page-41-2"></span>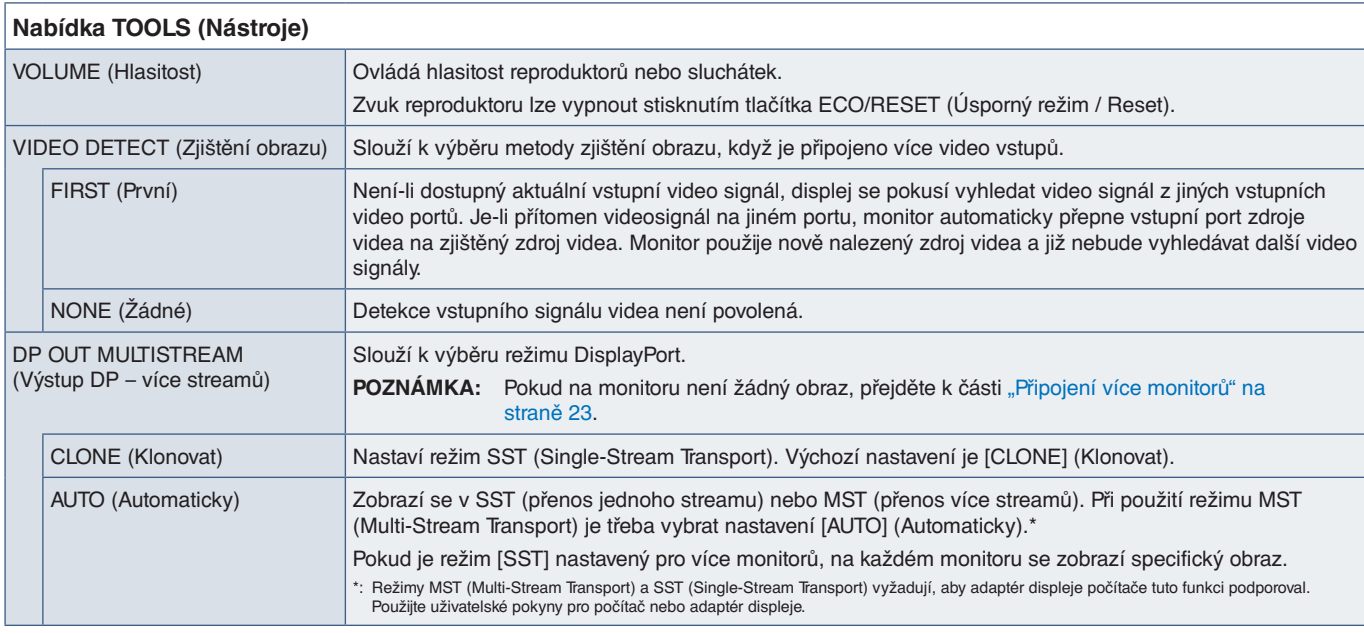

<span id="page-42-1"></span><span id="page-42-0"></span>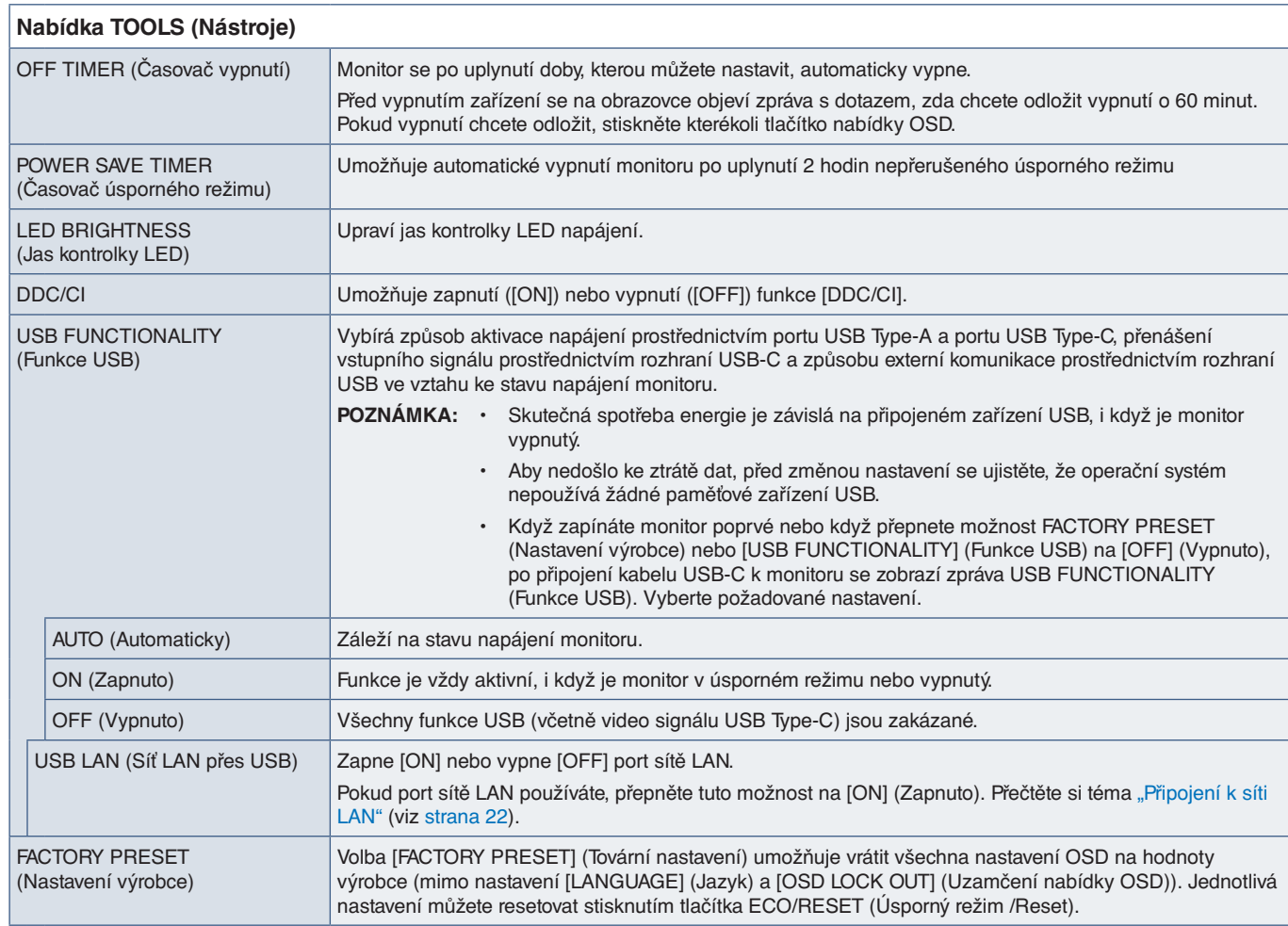

## <span id="page-42-2"></span>**MENU TOOLS (Nástroje nabídky)**

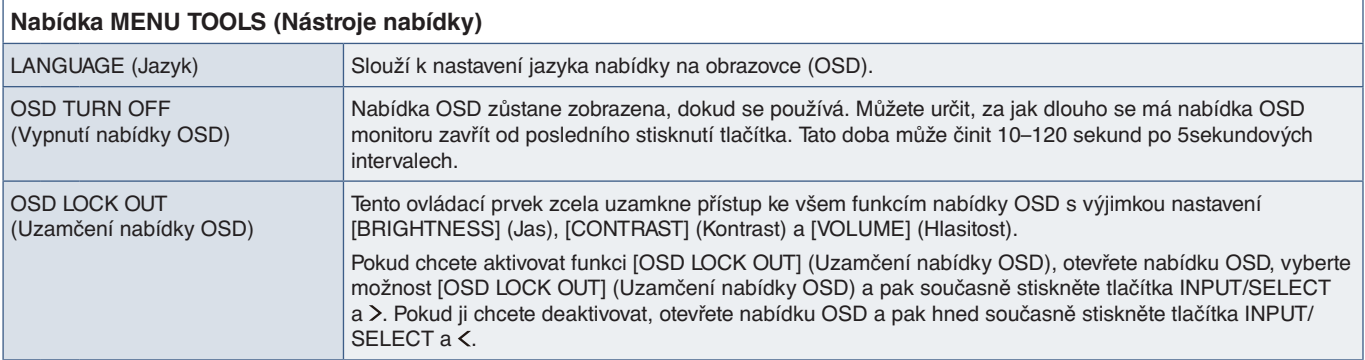

<span id="page-43-0"></span>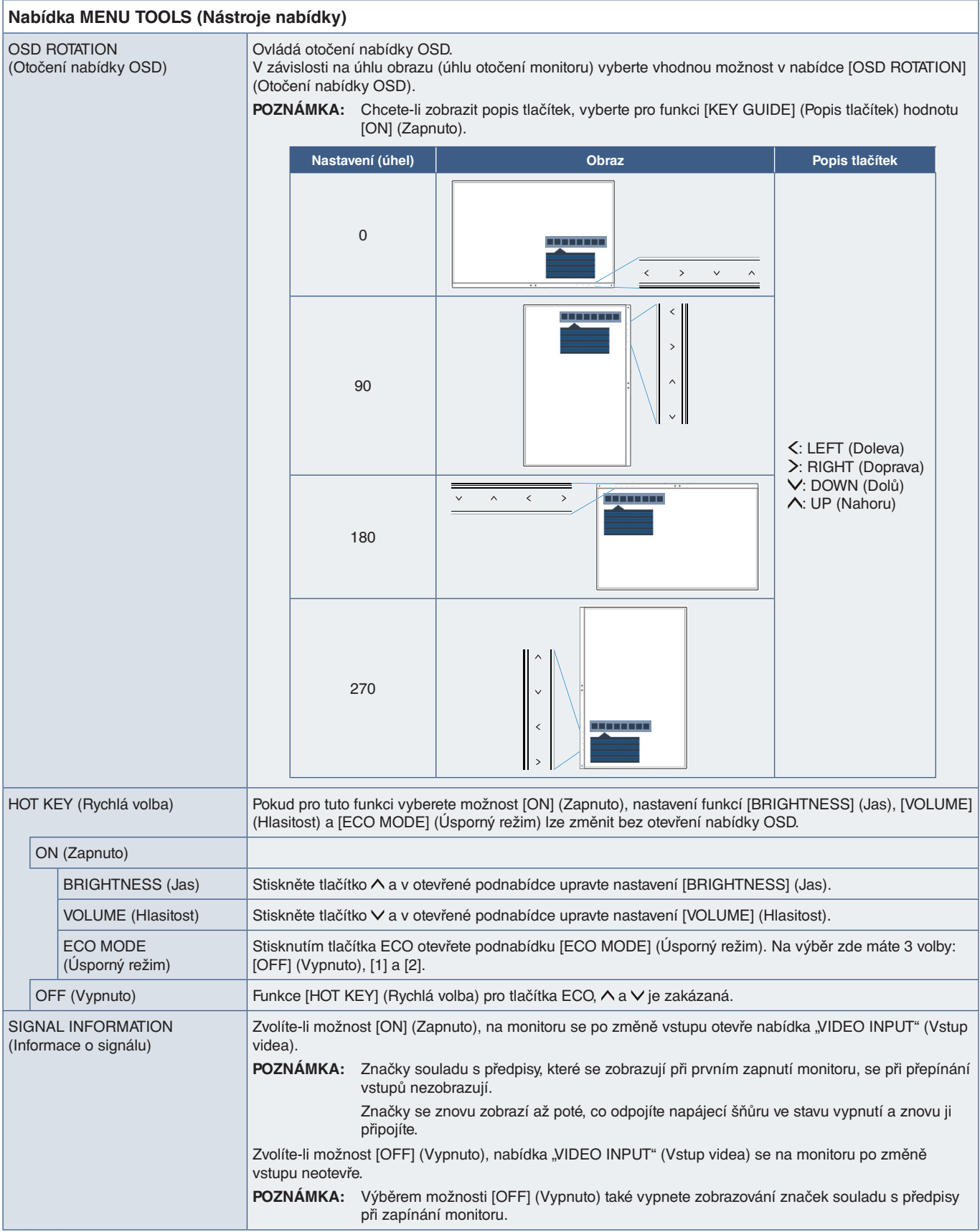

<span id="page-44-1"></span><span id="page-44-0"></span>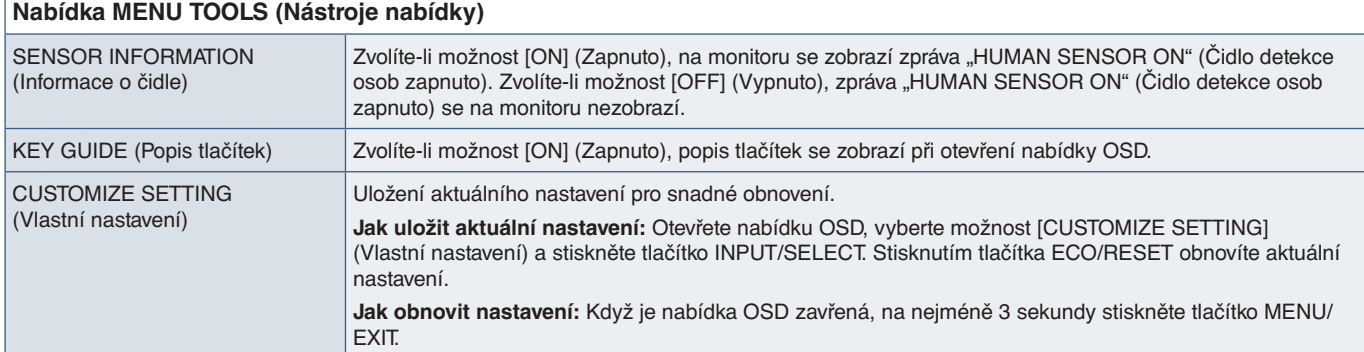

## <span id="page-44-2"></span>**ECO INFORMATION (Informace o úsporném režimu)**

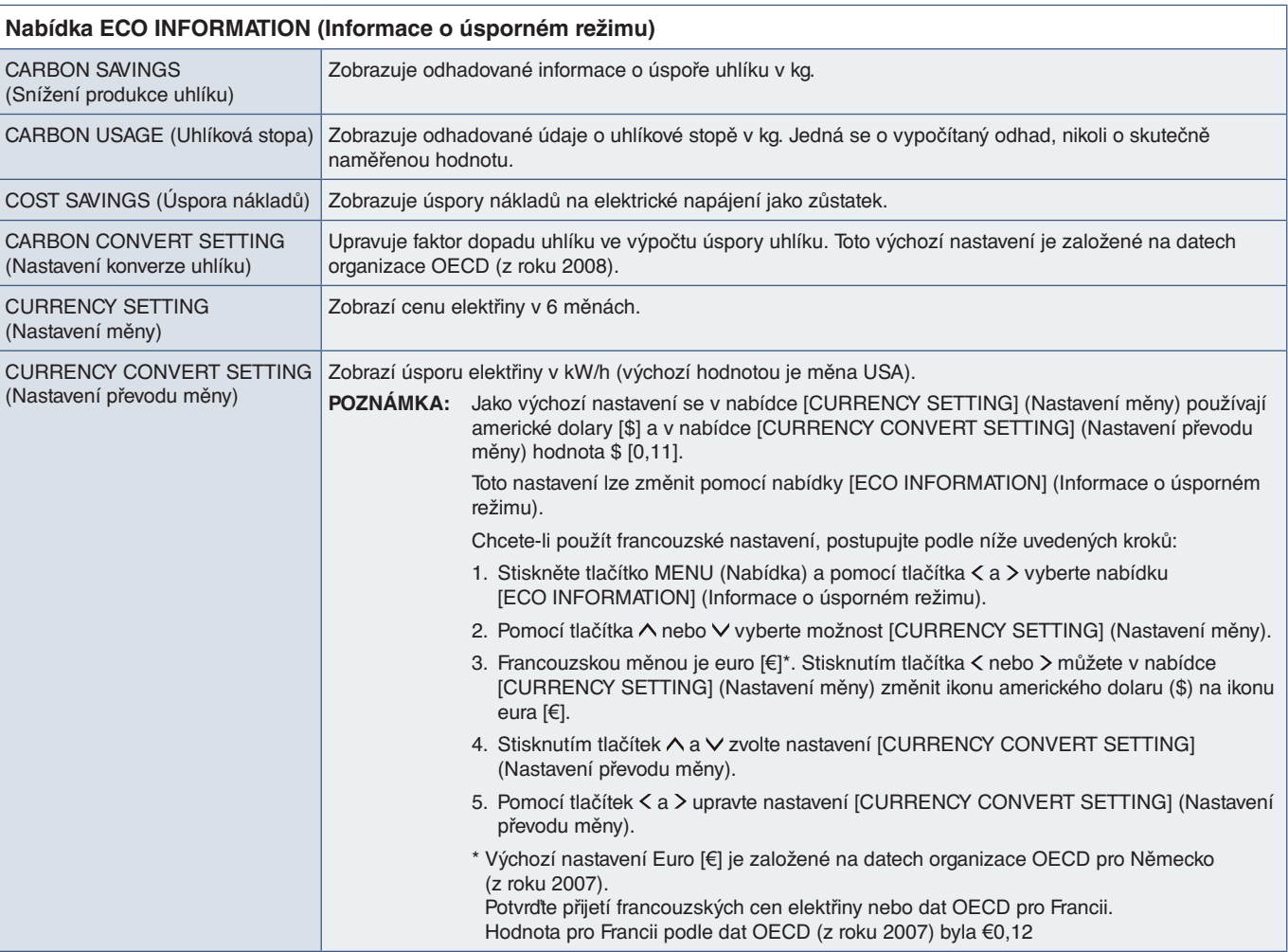

## <span id="page-45-1"></span><span id="page-45-0"></span>**INFORMATION (Informace)**

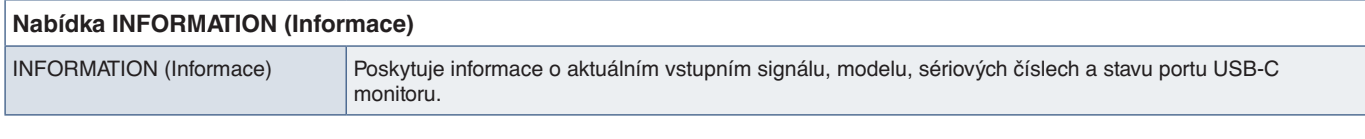

## <span id="page-45-2"></span>**Upozornění OSD**

Zprávy s upozorněním OSD zavřete stisknutím tlačítka MENU (Nabídka).

**NO SIGNAL (Není signál):** Pokud nedošlo k horizontální či vertikální synchronizaci, zobrazí tato funkce výstrah. Okno **"NO SIGNAL"** (Není signál) se zobrazí po zapnutí napájení nebo v případě, že došlo ke změně vstupního signálu.

**OUT OF RANGE (Mimo rozsah):** Tato funkce doporučuje optimalizované rozlišení a obnovovací frekvenci. Po zapnutí napájení nebo v případě, že došlo ke změně vstupního signálu nebo pokud obrazový signál není ve správném kmitočtu, otevře se okno **"OUT OF RANGE"** (Mimo rozsah).

**USB functionality (Funkce USB):** Tato zpráva upozorňuje na to, že je potřeba provést nastavení [USB FUNCTIONALITY] (Funkce USB). Viz [strana](#page-42-1) 41.

**Remove USB-C cable (Odpojte kabel USB-C):** Tato funkce upozorní na zjištění abnormálního napětí na portu USB-C. Viz část "Zařízení USB Type-C nefunguje" v oddílu pro řešení potíží. Viz [strana](#page-33-1) 32.

# <span id="page-46-0"></span>Dodatek B Informace výrobce o recyklaci a spotřebě energie

## **V této kapitole jsou uvedeny tyto informace:**

- > ["Likvidace starých produktů společnosti NEC" na straně](#page-47-1) 46
- > ["Úspora energie" na straně](#page-47-2) 46
- > ["Symbol WEEE \(evropská směrnice 2012/19/EU a](#page-47-3) dodatky)" na straně 46

Klademe velký důraz na ochranu životního prostředí a recyklaci považujeme za jednu z nejvyšších priorit společnosti při snaze minimalizovat zátěž pro životní prostředí. Zabýváme se vývojem produktů ekologicky nezávadných produktů a neustále se snažíme zajišťovat a plnit nejnovější nezávislé normy vydané takovými orgány, jako je ISO (Mezinárodní organizace pro normalizaci) a TCO (Švédský odborový svaz).

## <span id="page-47-1"></span><span id="page-47-0"></span>**Likvidace starých produktů společnosti NEC**

Cílem recyklace je péče o životní prostředí opětovným využitím, vylepšením, obnovením nebo rekultivací materiálu. Správné zacházení a likvidaci závadných součástí zajišťují k tomu určená recyklační centra. Abychom zajistili správnou recyklaci svých produktů, nabízíme širokou škálu postupů při recyklaci a radí, jak s produktem po skončení jeho životnosti zacházet způsobem co nejšetrnějším k životnímu prostředí.

Všechny požadované informace o likvidaci produktů a informace o recyklačních zařízeních ve vaší zemi se nacházejí na těchto našich webových stránkách:

https://www.sharpnecdisplays.eu/p/hq/en/home.xhtml (v Evropě)

https://www.sharp-nec-displays.com/jp/ (v Japonsku)

https://www.sharpnecdisplays.us/ (v USA)

## <span id="page-47-2"></span>**Úspora energie**

Tento monitor je vybaven funkcí pokročilé úspory energie. Po odeslání signálu podle standardu DPMS (Display Power Management Signal) do monitoru se aktivuje úsporný režim. Monitor přejde do jednoduchého úsporného režimu.

Další informace:

https://www.sharpnecdisplays.us/ (v USA)

https://www.sharpnecdisplays.eu/p/hq/en/home.xhtml (V Evropě)

https://www.sharp-nec-displays.com/global/index.html (globální informace)

## <span id="page-47-3"></span>**Symbol WEEE (evropská směrnice 2012/19/EU a dodatky)**

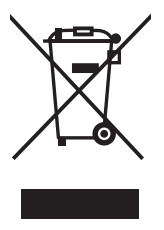

#### **Likvidace použitého produktu: V Evropské unii**

Legislativa EU v rámci implementace v jednotlivých členských státech vyžaduje, aby použité elektrické a elektronické produkty označené symbolem vlevo byly likvidovány odděleně od běžného domovního odpadu. To zahrnuje monitory a elektrické příslušenství, jako jsou signální a napájecí kabely. Při likvidaci takových produktů postupujte podle pokynů místních úřadů a případně se obraťte na prodejce, u nějž jste produkt zakoupili, nebo postupujte podle platné legislativy či uzavřené smlouvy. Toto označení elektrických a elektronických produktů se vztahuje pouze na stávající členské státy Evropské unie.

#### **Mimo Evropskou unii**

Ohledně likvidace použitých elektrických a elektronických produktů mimo Evropskou unii se obraťte na místní úřady, které vám sdělí správný postup.